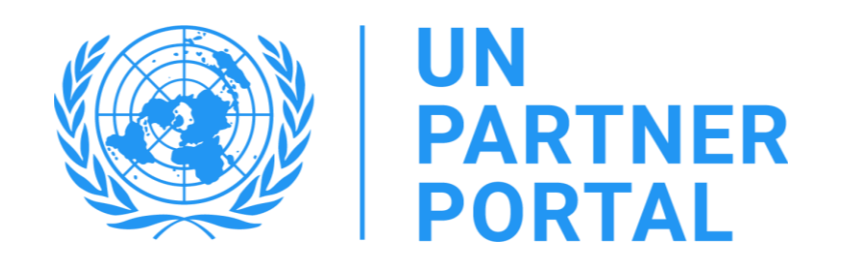

# دليل مستخدم وحدة منع االستغالل واالنتهاك الجنسيين )PSEA )في بوابة شركاء األمم المتحدة )UNPP ) أعضاء الوكالة التابعة لألمم المتحدة

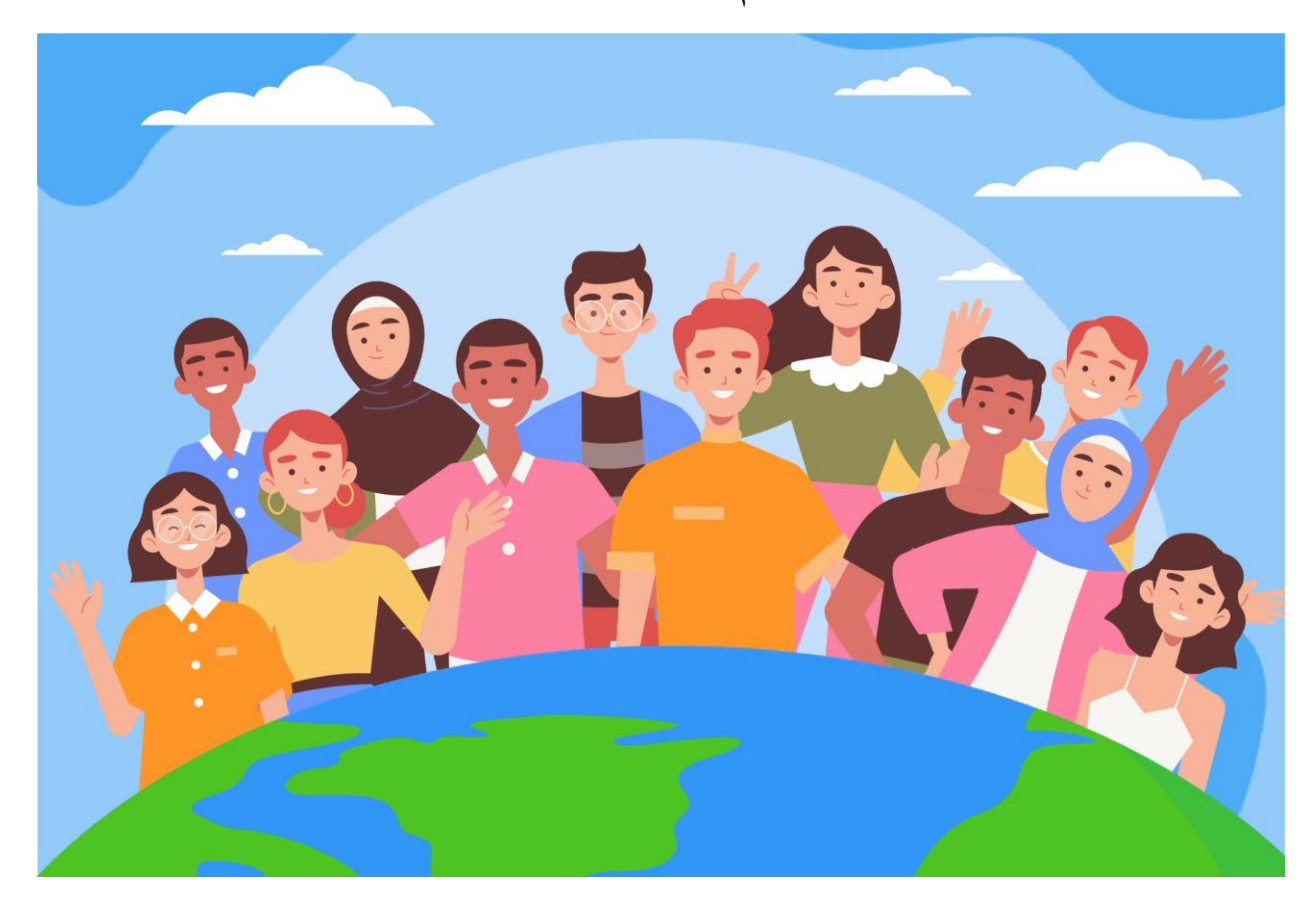

مرحبًا بكم في وحدة منع الاستغلال والانتهاك الجنسيين في بوابة شركاء الأمم المتحدة

تماشيًا معبروتوكول الأمم المتحدة بشأن مزاعم الاستغلال والانتهاك الجنسيين التي تمس شركاء منفذين («بروتوكول الأمم المتحدة [للشركاء المنفذين«\)Protocol IP Nations United \)](https://www.un.org/preventing-sexual-exploitation-and-abuse/sites/www.un.org.preventing-sexual-exploitation-and-abuse/files/un_protocol_on_sea_allegations_involving_implementing_partners_en.pdf)سوف تستوجب منظومة األمم المتحدة تقييم جميع شركائنا من حيث قدرتهم على منع االستغالل واالنتهاك الجنسيين )PSEA).

نظرًا لأن منظومة الأمم المتحدة تتبع نهجًا مشتركًا ومنسقًا إزاء بروتوكول الشركاء المنفذين، فنحن قادرون على دمج العملية برمتها في بوابة شركاء األمم المتحدة )UNPP). سوف يوضح لك الدليل الذي بين يديك إرشادات استخدام البوابة خطوة بخطوة. ومع هذا يُرجى ملاحظة أنه من الأهمية بمكان أن يفهم موظفو الأمم المتحدة بروتوكول الشركاء المنفذين قبل استخدام وحدة منع الاستغلال والانتهاك الجنسيين في بوابة شركاء الأمم المتحدة. التوجيه بشأن البروتوكول ذاته مُتاح في <u>تفعيل بروتوكول الأمم المتحدة بشأن مزاعم الاستغلال</u> [واالنتهاك الجنسيين التي تمس شركاء منفذين.](https://www.unfpa.org/sites/default/files/admin-resource/PSEA_working_with_un.pdf)

وضعت وحدة منع الاستغلال والانتهاك الجنسيين بدعم فني من مركز الأمم المتحدة الدولي للحوسبة وبالتعاون مع الوكالات المشاركة التالية: صندوق الأمم المتحدة للسكان، ومنظمة الأمم المتحدة للطفولة (اليونيسيف)، وبرنامج الأغذية العالمي، ومفوض الأمم المتحدة السامي لشؤون الالجئين، ومنظمة الصحة العالمية، واألمانة العامة لألمم المتحدة.

وضع هذا الدليل ليوفر الإرشادات لشركائنا حول كيفية استخدام وحدة منع الاستغلال والانتهاك الجنسيين في بوابة شركاء الأمم المتحدة خطوة بخطوة. تستوجب أي فرصة إلقامة شراكة في بوابة الشركاء اإلذعان واالمتثال لمنع االستغالل واالنتهاك الجنسيين.

# **جدول المحتويات**

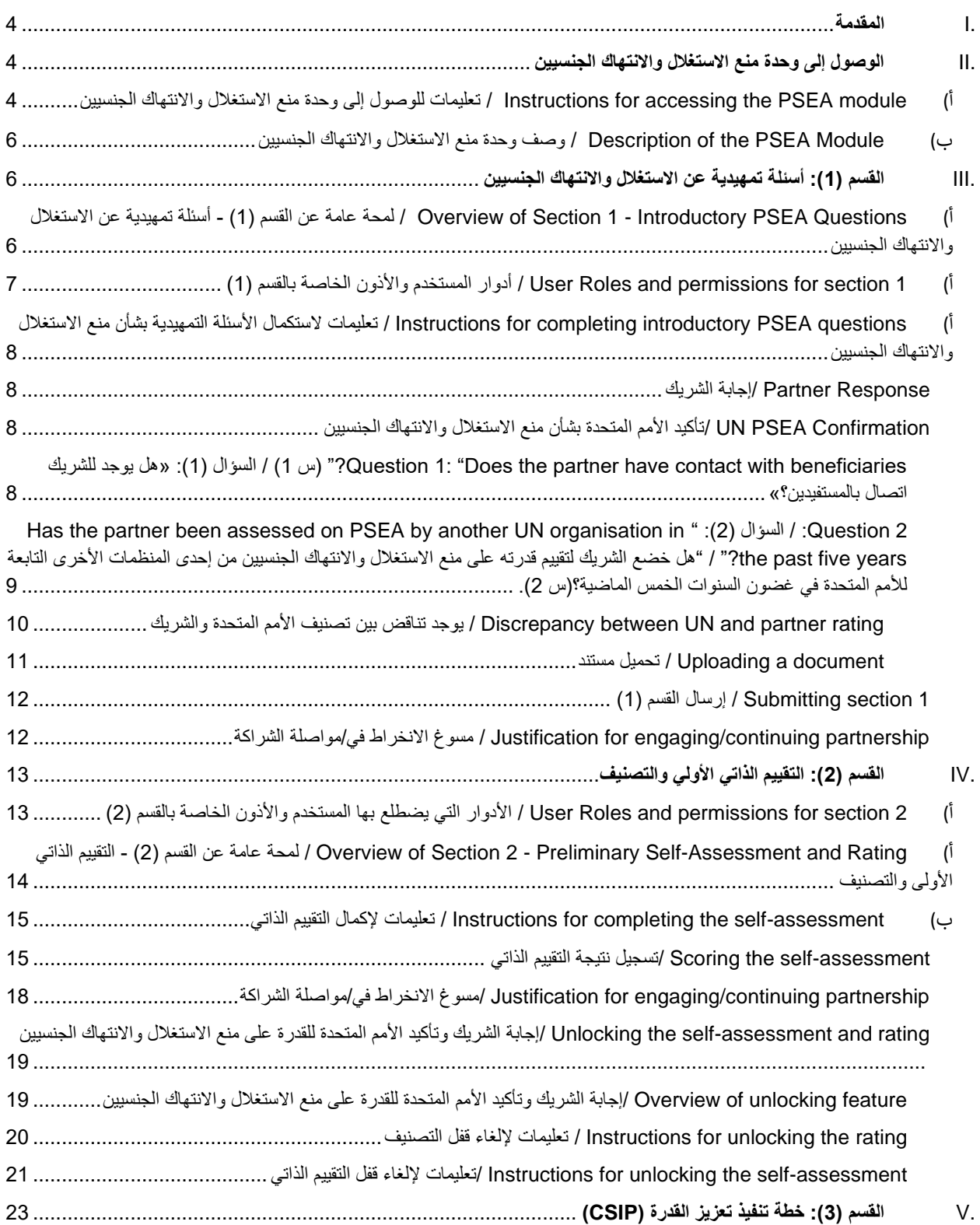

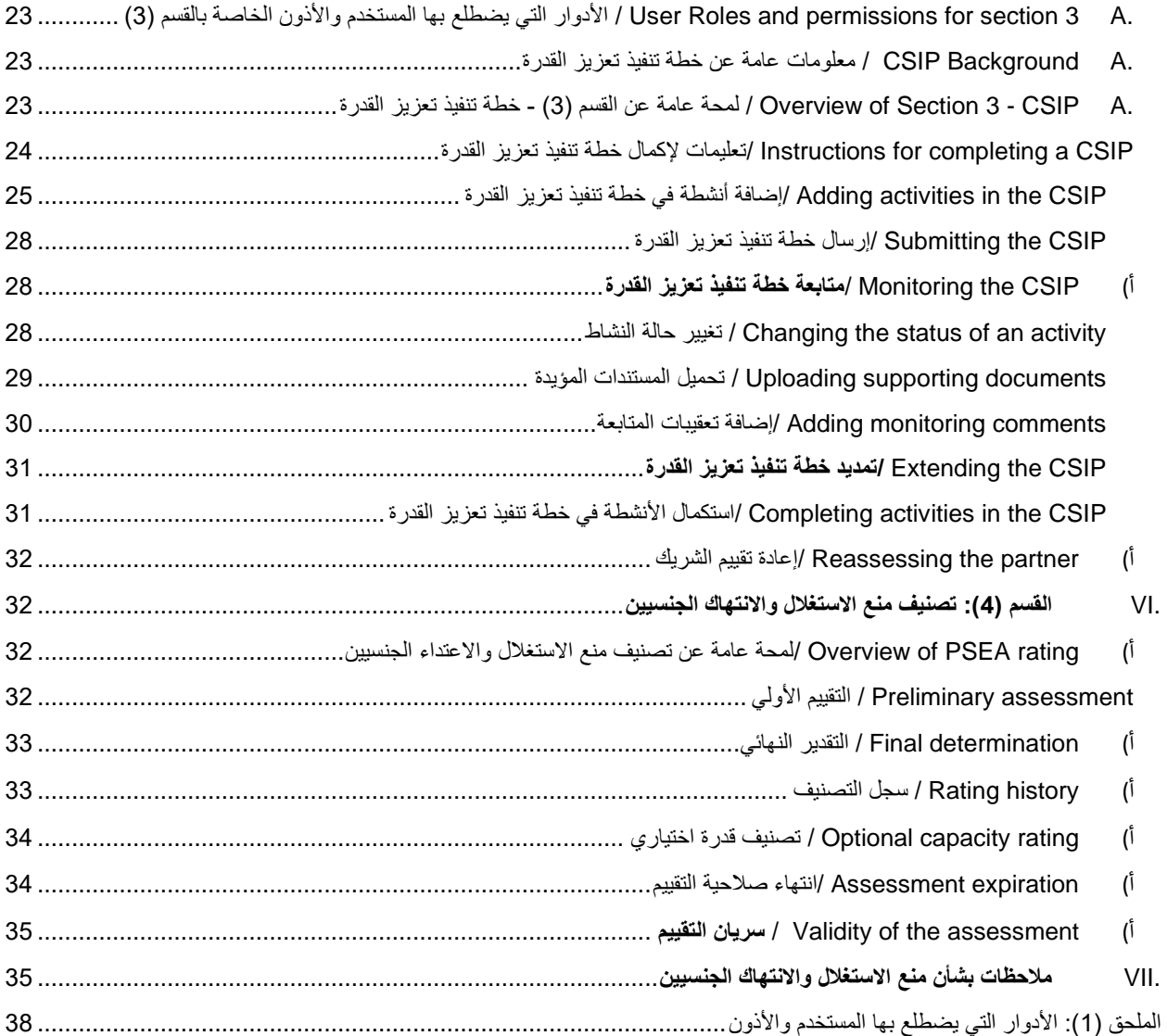

<span id="page-4-0"></span>I. المقدمة

تمثل وحدة منع الاستغلال والانتهاك الجنسيين أداة متكاملة تتيح للوكالات المشاركة تفعيل بروتوكول الشركاء المنفذين بطريقة تتسم بالتنسيق والشفافية. وسوف تتيح للوكاالت التابعة لألمم المتحدة ومنظمات المجتمع المدني، االنخراط في تعاون مشترك لتقييم وبناء قدرة منظمات المجتمع المدني على توفير الحماية من الاستغلال والانتهاك الجنسيين. الشاشات المعروضة أمام الأمم المتحدة والشركاء تكاد تكون متطابقة وجميع المعلومات مرئية لجميع الأدوار التي يؤديها المستخدم التابع للأمم المتحدة وللشركاء. يحتوي الدليل الحالي على توضيح لأي استثناءات.

سوف تساعد هذه الوحدة في منع تكرار طلبات إجراء التقييم كما ستسهل أيضًا المشاركة في وضع خطة تنفيذ تعزيز القدرة ومتابعتها. ليس المقصود من الوحدة أن تحل محل المناقشات التي تدور بين الأمم المتحدة وشركائنا حول منع الاستغلال والانتهاك الجنسيين، لكنها ستسهل العملية.

تعتمد وحدة منع الاستغلال والانتهاك الجنسيين على الأدوار التي يضطلع بها المستخدم في تحديد الإجراءات التي يمكن أن يتخذها. يلخص الجدول أدناه هذه الأدوار <sub>.</sub> يرجى الرجوع إلى الملح<u>ق(1)</u> للاطلاع على الأدوار بمزيد من التفصيل.

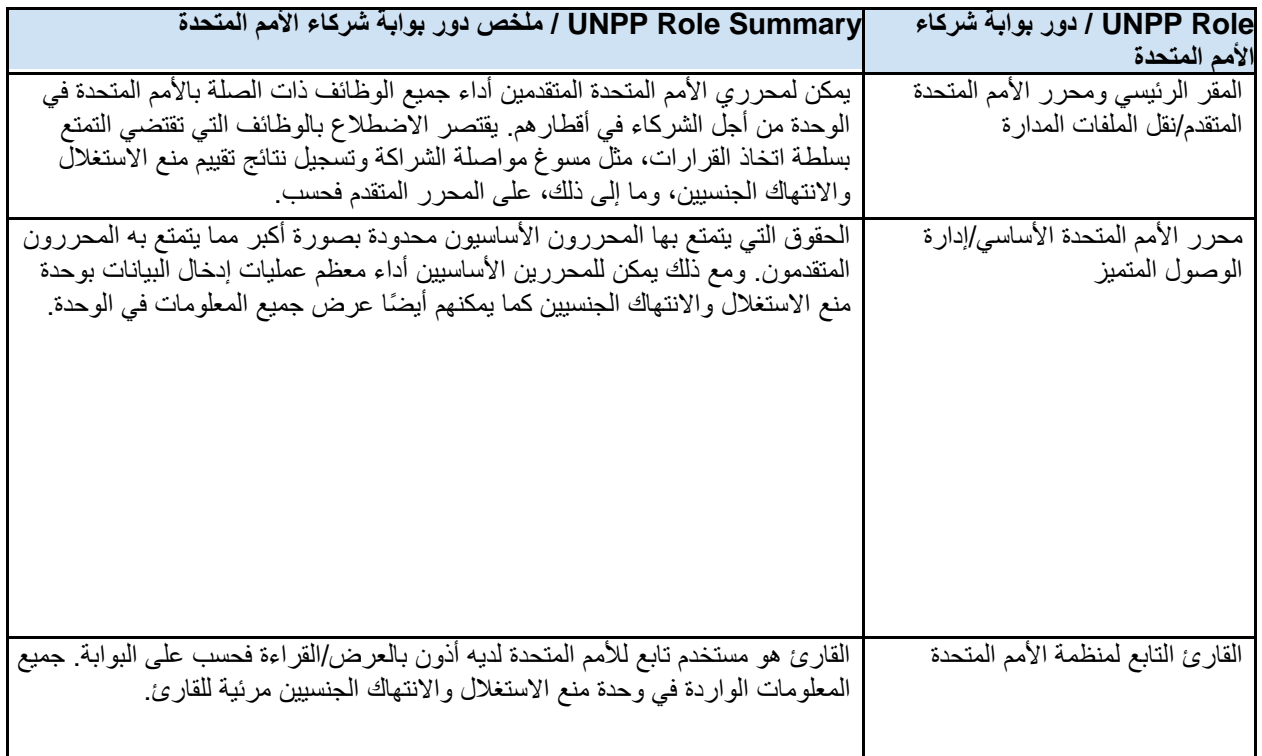

عند استخدام الدليل الحالي، يُرجى الانتباه إلى لقطات الشاشة (والتسميات) ذات الصلة التالية للنص التوضيحي مباشرة.

# <span id="page-4-1"></span>II. الوصول إلى وحدة منع االستغالل واالنتهاك الجنسيين

## <span id="page-4-2"></span>أ( **module PSEA the accessing for Instructions** / تعليمات للوصول إلى وحدة منع االستغالل واالنتهاك الجنسيين

للوصولإلى وحدة منع الاستغلال والانتهاك الجنسيين في بوابة شركاء الأمم المتحدة يُرجى تسجيل الدخول على: Ask " يتوفر . **https://www.unpartnerportal.org/login [https://www.unpartnerportal.org/login /](https://www.unpartnerportal.org/login%20/)** Rafiki "/ روبوت الدردشة »اسأل رفيقي« في الركن األيمن السفلي من الشاشة ويمكن استخدامه للحصول على المساعدة في أي وقت أثناء العملية.

الخطوة 1: بمجرد تسجيل الدخول على بوابة شركاء الأمم المتحدة كمستخدم تابع للأمم المتحدة، انقر فوق Partner tab - علامة التبويب «الشركاء» في شريط التنقل الأيسر.

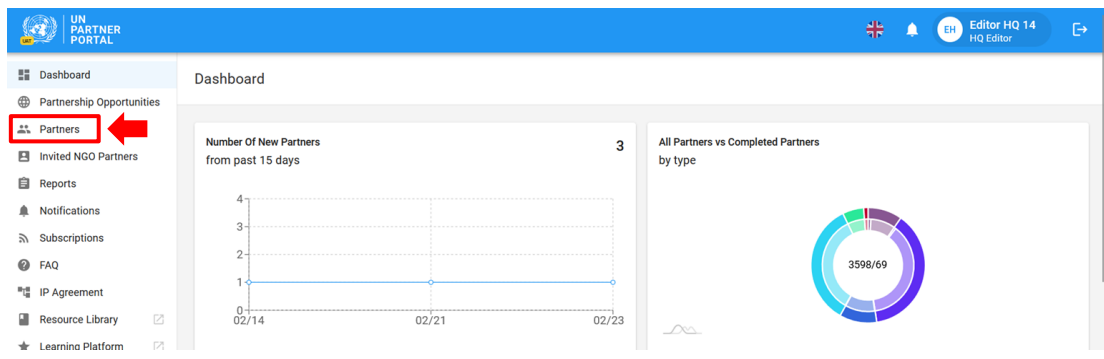

الخطوة 2: ابحث عن شريك منظمة المجتمع المدني بالاسم name ورمز الشريك partner code ونوع المنظمة type of organization والقُطر country المعني بالعمليات وما إلى ذلك.

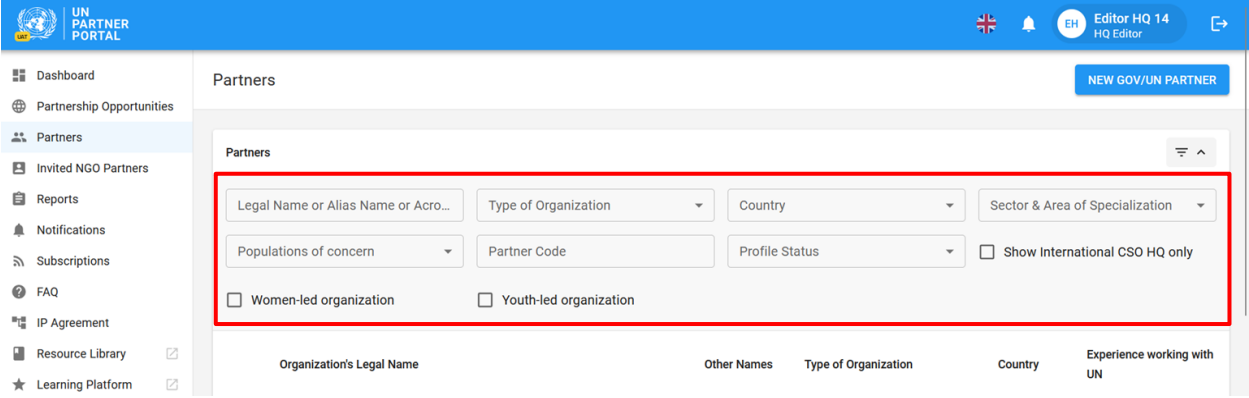

الخطوة 3: انقر فوق PSEA Tab-علامة التبويب «منع الاستغلال والانتهاك الجنسيين» بالملف التعريفي للشريك.

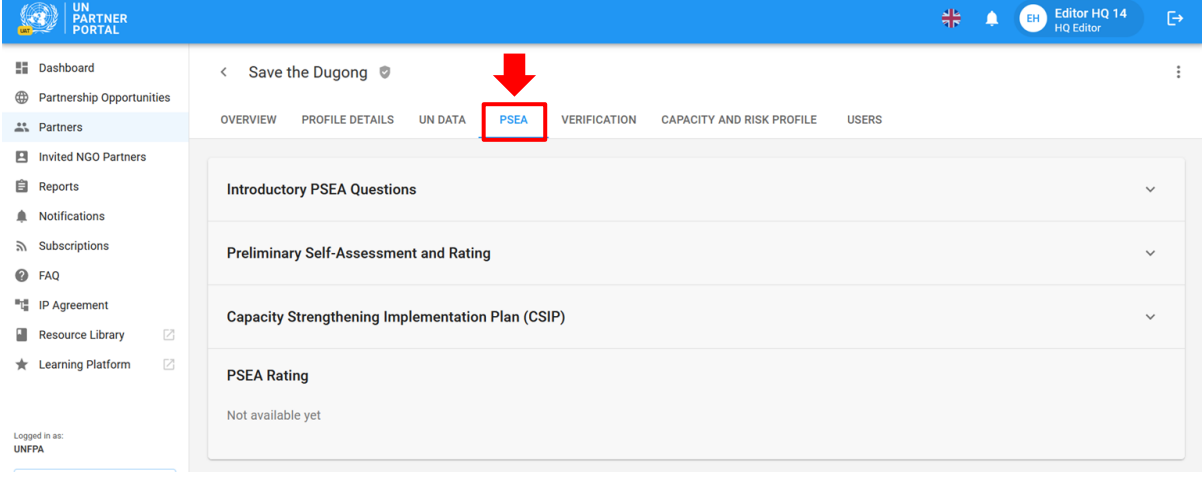

## <span id="page-6-0"></span>ب( **Module PSEA the of Description** / وصف وحدة منع االستغالل واالنتهاك الجنسيين

تتكون وحدة منع االستغالل واالنتهاك الجنسيين من 4 أقسام منفصلة:

**2 Section / القسم )2(** التقييم الذاتي الأولى والتصنيف

**4 Section /القسم )4(**  تصنيف منع الاستغلال والانتهاك الجنسيين

**1 Section /القسم )1(** أسئلة تمهيدية عن الاستغلال و الانتهاك الجنسيين

> **3 Section / القسم )3(** خطة تنفيذ تعزيز القدرة

تم ترتيب الوحدة على نحو متتابع ومن ثم لا يمكنك البدء في قسم حتى تنتهي من سابقه. وبالمثل، تتطلب بعض الأقسام من الشريك (أو من الأمم المتحدة) استكمال معلوماته قبل أن تستطيع الأمم المتحدة (أو الشريك) مواصلة إدخال البيانات. كما صُممت الوحدة أيضًا بحيث يمكن لعدة منظمات تابعة لألمم المتحدة تعديل وتحديث وإضافة تعليقات المراقبة الخاصة بالشركاء المشتركين. يتم تحديث القسم )4( تلقائًيا.

- <span id="page-6-1"></span>III. القسم )1(: أسئلة تمهيدية عن االستغالل واالنتهاك الجنسيين
- <span id="page-6-2"></span>أ( **Questions PSEA Introductory - 1 Section of Overview** / لمحة عامة عن القسم )1( - أسئلة تمهيدية عن االستغالل واالنتهاك الجنسيين

يبدأ القسم التمهيدي بتأكيد الأمم المتحدة ما إذا كان الشريك على اتصال بالمستفيدين أم لا وما إذا كان قد تم إجراء تقييم للشريك في غضون السنوات الخمس الماضية أم ال.

في معظم الحالات، يستكمل الشريك الإجابة عن هذه الأسئلة أثناء إنشاء ملفه التعريفي أو تعديله وتؤكد المنظمة التابعة للأمم المتحدة اإلجابة التي ذكرها الشريك أثناء عملية االختيار.

مع أنه من المتوقع أن يكمل الشريك القسم الخاص به أولاً، فإن الوحدة تتيح للمقر الرئيسي للأمم المتحدة أو المحرر المتقدم (أو من يماثله) الإجابة عن الأسئلة الت*م*هيدية *نيابة عن* شريك منظمة المجتمع المدني. وهذه الوظيفة مفيدة للشركاء الذين قد لا يمكنهم الوصول 1 إلى البوابة اإللكترونية بسبب مشكالت االتصال وما إلى ذلك. .

إذا لم يكن الشريك قد أكمل القسم التمهيدي بعد **Confirmation PSEA UN** and **Response Partner /** فسيظل المكان المخصص إلجابة **الشريك** و**تأكيد األمم المتحدة بخصوص منع االستغالل واالنتهاك الجنسيين** فار ًغا.

<sup>1</sup> إذا أكملت الأمم المتحدة القسم أو لأ فلن يعد الشريك قادرًا على تقديم إجاباته عن الأسئلة في القسم التمهيدي.

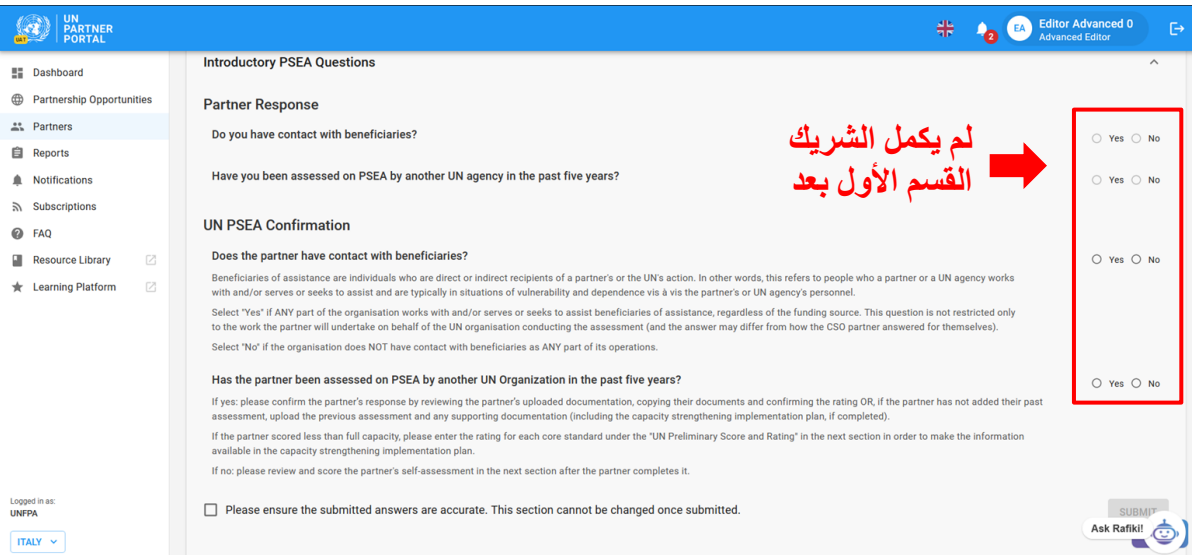

إذا كان الشريك قد أكمل هذا القسم التمهيدي بالفعل فستكون إجاباته مرئية (ولكن غير قابلة للتعديل من جانب) للمنظمة التابعة للأمم المتحدة.

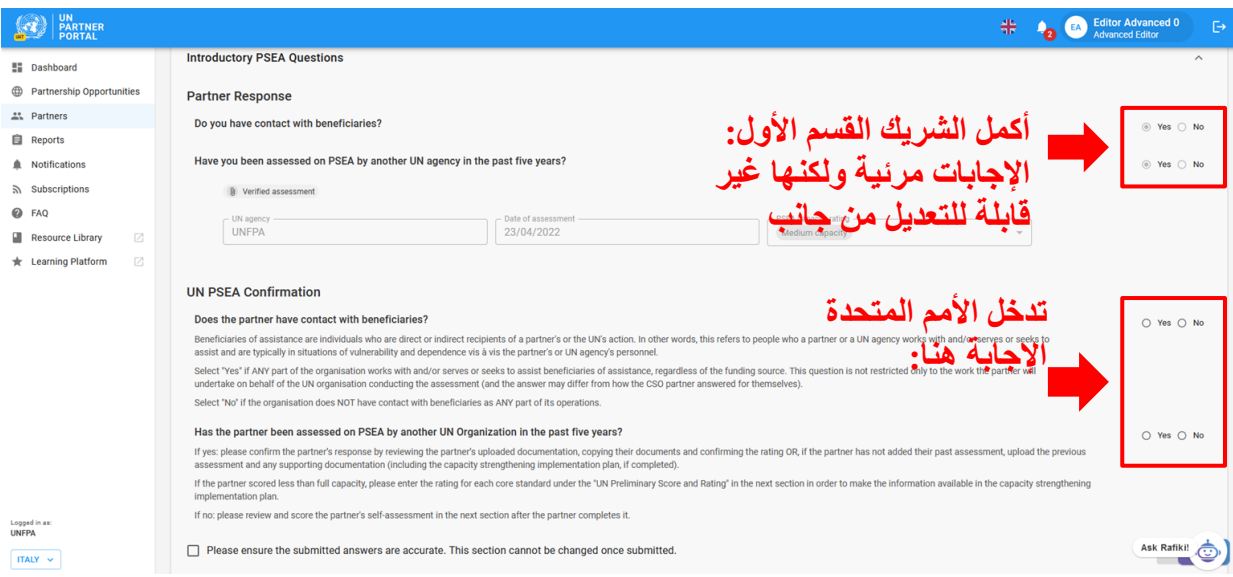

في إطار نشر الوحدة، سوف تُنقل بعض التقييمات السابقة إلى صندوق الأمم المتحدة للسكان. إذا نُقل تقييم سابق، فلن تتمكن المنظمة التابعة لألمم المتحدة وال شريك منظمة المجتمع المدني من تعديل القسم التمهيدي.

بعد أن تكمل الأمم المتحدة هذا القسم، إذا كان هناك تقييم سابق فسوف يظهر في تصنيف الشريك في القسم (4): قسم تصنيف منع الاستغلال والانتهاك الجنسيين وفي علامة التبويب «لمحة عامة». سيتم توضيح الأمر بمزيد من التفصيل لاحقًا في هذا الدليل.

# <span id="page-7-0"></span>أ( **1 section for permissions and Roles User** / أدوار المستخدم واألذون الخاصة بالقسم )1(

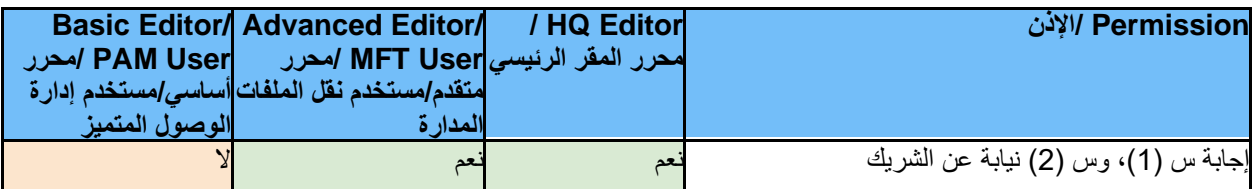

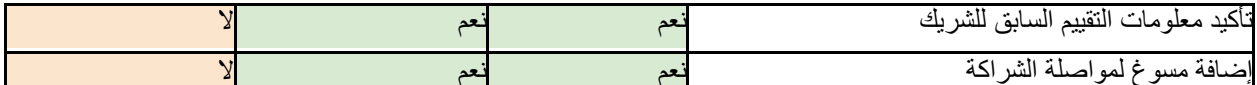

<span id="page-8-0"></span> التمهيدية األسئلة الستكمال تعليمات / **Instructions for completing introductory PSEA questions** )أ بشأن منع االستغالل واالنتهاك الجنسيين

#### <span id="page-8-1"></span>**Response Partner** /إجابة الشريك

هذا القسم غير قابل للتعديل من جانب الأمم المتحدة.

<span id="page-8-2"></span>**Confirmation PSEA UN** /تأكيد األمم المتحدة بشأن منع االستغالل واالنتهاك الجنسيين

يتعين على الأمم المتحدة الإجابة عن السؤالين الواردين في هذا القسم:

<span id="page-8-3"></span> يوجد هل »:(1 )السؤال /( 1 س?" )**Question 1:** "**Does the partner have contact with beneficiaries** للشريك اتصال بالمستفيدين؟«

حدد "**Yes** "/« **نعم**« إذا كان هناك أي جزء من المنظمة يعمل مع و/أو يخدم أو يسعى لمساعدة المستفيدين من المساعدة بغض النظر عن مصدر التمويل. ال يقتصر هذا السؤال على العمل الذي سوف يضطلع به الشريك نيابة عن المنظمة التابعة للأمم المتحدة التي تجري التقييم (وقد تختلف الإجابة عن الطريقة التي أجاب بها شريك منظمة المجتمع المدني عن نفسه).

حدد " "**No**/ « **ال**« إذا لم تكن المنظمة على اتصال بالمستفيدين في أي جانب من عملياتها.

**Note**: / **مالحظة:** قد تختلف إجابة األمم المتحدة عن هذه األسئلة عن إجابة الشريك. ويقع على عاتق موظف األمم المتحدة الذي يقوم بمراجعة التقييم، تأكيد اتصال الشريك بحالة المستفيد. إذا كانت اإلجابة مختلفة، فسوف تحل إجابة األمم المتحدة محل إجابة شريك منظمة المجتمع المدني.

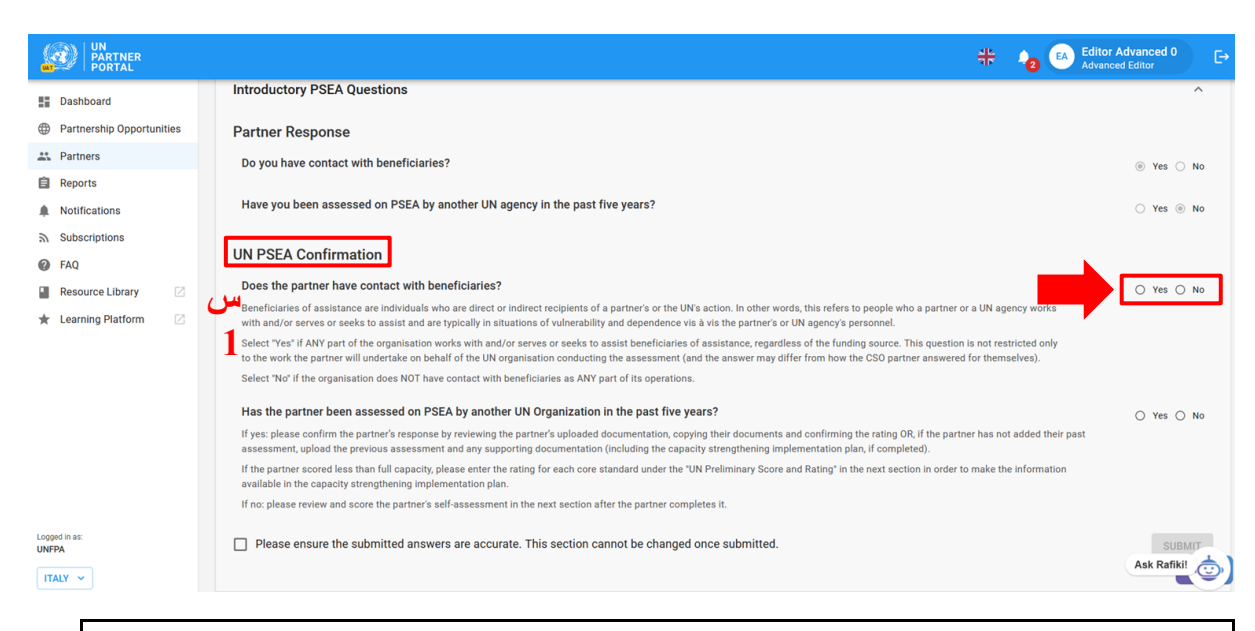

**Note: /مالحظة:** عندما تؤكد األمم المتحدة أنه »**ال«** يوجد للشريك" **No** "/ اتصال بالمستفيدين فسوف يحصل الشريك:

- على تصنيف"**beneficiarie**s **with contact No** "/**« ال يوجد اتصال بالمستفيدين**« كتصنيفه األولي والنهائي على حد سواء.
- ويمكنه اختيار إكمال التقييم الذاتي كما يشاء إذا كان يرغب في بناء قدرته و/أو إذا كانت المنظمة التابعة لألمم المتحدة تفرض الخضوع للتقييم الذاتي حتى لو لم يكن هناك اتصال بالمستفيدين. في هذه الحالة سيكون تصنيف

الشريك "No contact with beneficiaries (xx capacity)" / «لا **يوجد اتصال بالمستفيدين )قدرة XX»)**. سيتم توضيح األمر بمزيد من التفصيل في األقسام التالية.

<span id="page-9-0"></span>Has the partner been assessed on PSEA by another UN organisation in " :)2( السؤال / :**Question 2** the past five years?" / "هل خضع الشريك لتقييم قدرته على منع الاستغلال والانتهاك الجنسيين من إحدى المنظمات الأخرى التابعة للأمم المتحدة في غضون السنوات الخمس الماضية؟(س 2).

حدد "**Yes** "/« **نعم**« إذا:

- كانت إجابة الشريك **)أ(** "**Yes** "/ «**نعم**« خضع للتقييم من قبل؛ أو
- تستكمل الأمم المتحدة القسم نيابة عن الشريك ولديها نسخة من تقييم سارٍ سابق؛ أو
- كانت إجابة الشريك **)أ(** "**No** "/**« ال** « ولكن األمم المتحدة على علم بالتقييم السابق.

إذا كان شري ًكا قد خضع للتقييم من قبل وكان تصنيفه السابق "**beneficiaries with contact No** "/**«ال يوجد اتصال بالمستفيدين**« يُرجى التأكد من تحديد"**No** "/«**ال« 1 Question / للسؤال** )1( هل للشريك اتصال بالمستفيدين؟(.

حدد "**No** "/«**ال**« إذا:

- كانت إجابة الشريك **)أ(** "**No** "/**« ال** « ليس له تقييم سابق.
- إذا كانت الأمم المتحدة تستكمل القسم نيابة عن الشريك وليس للشريك تقييم سابق.

يُتوقع من الشركاء الذين على اتصال بالمستفيدين ولم يخضعوا للتقييم في غضون السنوات الخمس الماضية إكمال التقييم الذاتي في القسم التالي من وحدة منع الاستغلال والانتهاك الجنسيين قبل إقامة شراكة مع إحدى المنظمات التابعة لألمم المتحدة .

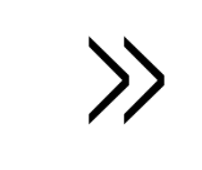

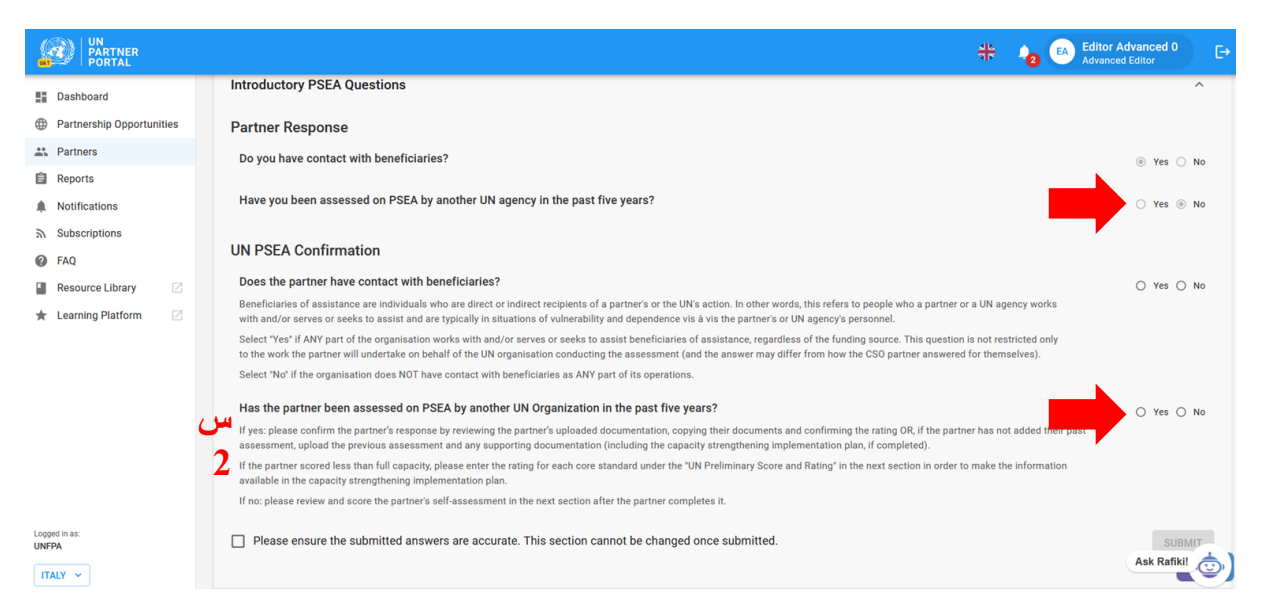

 **السؤال / :Question 2 (cont'd). Confirm the previous assessment information and rating )2() يتبع(. تأكيد معلومات التقييم والتصنيف السابقين:** 

إذا كانت إجابة الشريك "**Yes** "/ « **نعم**« وقام بتحميل تقييم، يتعين على األمم المتحدة تأكيد التصنيف.

لتأكيد معلومات التقييم، يمكن للمنظمة التابعة للأمم المتحدة إما استخدام "**Click here to copy partner response**" / زر «ا**نقر هنا لنسخ إجابة الشريك»(أ)** أو إدخال المعلومات يدويًا (ب، ج، د) وتحميل(هـ) تقييم تم التحقق منه وأي وثائق أخرى ذات صلة (مثل خطة تنفيذ تعزيز القدرة).

عندما تُنسخ المعلومات، سوف تظهر على الشاشة (ب، ج، د، هـ). يجب أن تجري المنظمة التابعة للأمم المتحدة مراجعة شاملة للتقييم والوثائق المؤيدة (هـ) التي تم تحميلها (أو مشاركتها دون اتصال بالإنترنت) المقدمة من الشريك وتأكيد دقة المعلومات التالية:

- وكالة الأمم المتحدة (ب). يجب أن يوضح هذا اسم المنظمة التي وقعت على التقييم وليس المنظمة التي استكملت هذا القسم.
	- تاريخ التقييم السابق )ج( )وليس تاريخ استكمال القسم(
	- التصنيف (د). يوضح الجدول أدناه التصنيفات الستة للقدرة على منع الاستغلال والانتهاك الجنسيين التي يمكن لمنظمة الأمم المتحدة الاختيار من بينها (ز) .

**Note / مالحظة:** عندما تكمل األمم المتحدة هذا القسم نيابة عن الشريك، يتعين عليها إدخال هذه المعلومات يدوًيا. يرجى الرجوع إلى اإلرشادات حول [كيفية تحميل مستند](#page-11-0)

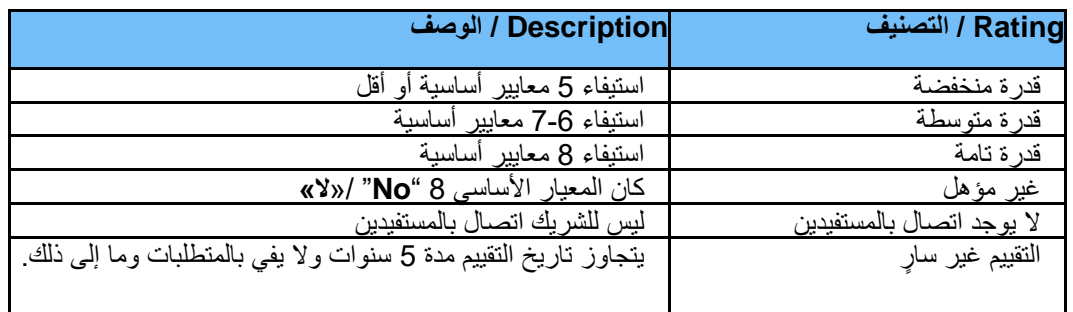

<span id="page-10-0"></span>**rating partner and UN between Discrepancy** / يوجد تناقض بين تصنيف األمم المتحدة والشريك

من الممكن أن تختار المنظمة التابعة للأمم المتحدة تصنيفًا للقدرة على منع الاستغلال والانتهاك الجنسيين، مختلفًا عن تصنيف شريك منظمة المجتمع المدني عندما أكمل القسم التمهيدي. في هذه الحالات، *يلغي تصنيف الأمم المتحدة التصنيف الذي أرسله الشريك.* في المستقبل القريب، سوف تتمكن المنظمة التابعة لألمم المتحدة من إبداء تعقيبها حول سبب اختالف تصنيفها عن إجابات الشريك في هذا القسم من وحدة منع االستغالل واالنتهاك الجنسيين.

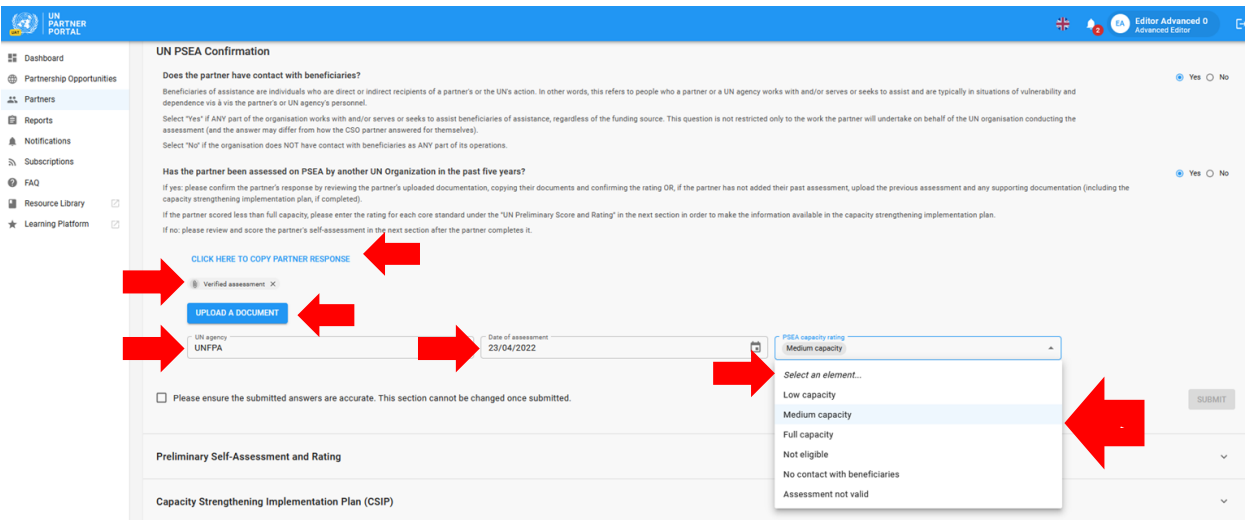

## <span id="page-11-0"></span>مستند تحميل / **Uploading a document**

عندما تكمل الأمم المتحدة هذا القسم نيابة عن الشريك (أو تحتاج إلى تحميل مستند إلى هذا القسم) انقر على زر " **Upload a** "**document**/« **تحميل مستند«)هـ** في لقطة الشاشة أعاله( وسوف تنبثق نافذة.

من النافذة المنبثقة:

- .1 حدد type/« **نوع**« المستند " **type** "/ من القائمة المنسدلة. تشمل االختيارات:
	- تقييم تم التحقق منه )تقييم سابق مكتمل وموقع(
- خطة تنفيذ تعزيز القدرة )CSIP( )يمكن تحميلها حتى لو كانت في شكل مسودة(
	- أخرى

**Note: / مالحظة:** يمكنك تحميل عدة مستندات. ومع ذلك إذا كنت تكمل هذا القسم نيابة عن الشريك، يجب أن تحدد أحد المستندات على األقل كـ " / "**assessment Verified /«تقييم تم التحقق منه«** قبل تنشيط زر **" / "SUBMIT/«إرسال«** الخاص بهذا القسم.

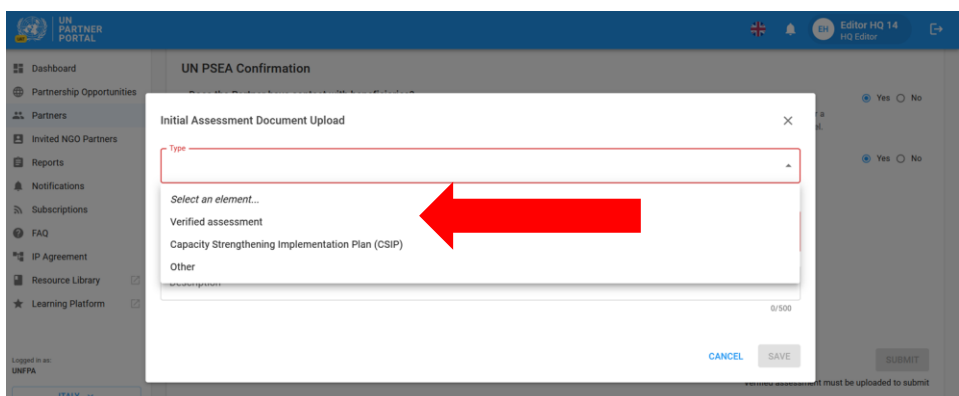

- .2 انقر فوق "**FILE A SELECT** "/**«حدد ملفًا«** )A )لتحميل مستند من جهاز الكمبيوتر الخاص بك
- .3 إضافة وصف )ب( )إجباري إذا كان نوع الملف "**Other** -«**أخرى**«، اختياري إذا كان نوع الملف »تم التحقق منه أو خطة تنفيذ تعزيز القدرة(
	- .4 انقر فوق زر "**SAVE /**« **حفظ**« )ج( لتحميل المستند.

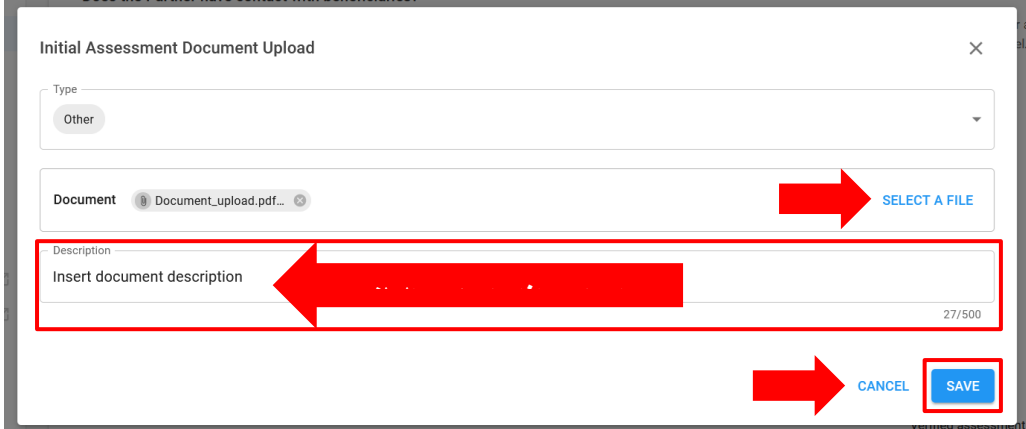

## <span id="page-12-0"></span>**1 section Submitting** / إرسال القسم )1(

بعد اإلجابة على كال السؤالين في هذا القسم، تحدد المنظمة التابعة لألمم المتحدة المربع لتأكيد أن اإلجابات المرسلة دقيقة وال يمكن تغييرها )أ( وتنقر"**SUBMIT** "/« **إرسال**« )ب(. عندما يتم اإلرسال، ستكون معلومات التأكيد مرئية في الملف التعريفي للشريك.

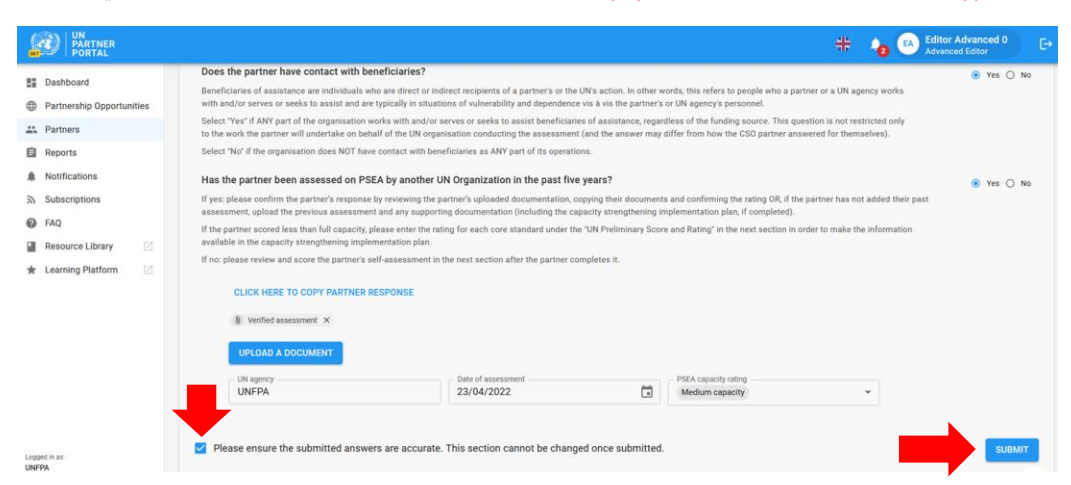

<span id="page-12-1"></span>**partnership continuing/engaging for Justification** / مسوغ االنخراط في/مواصلة الشراكة

إذا أكدت المنظمة التابعة لألمم المتحدة أن الشريك ال يملك قدرة تامة على منع االستغالل واالنتهاك الجنسيين، تستلزم األداة المشتركة ذكر مسوغ للانخراط في/مواصلة الشراكة. سوف ينبثق تنبيهًا في الجزء العلوي من القسم التمهيدي لإخطار منظمة الأمم المتحدة بأن «. يُعد المسوغ شر ًط المسوغ غير مذكور. إلرسال مسوغ انقر " **JUSTIFICATION ADD** "/« **إضافة مسوغ** ا داخلًيا، ومن ثم سيكون مرئًيا للمنظمات التابعة لألمم المتحدة فحسب.

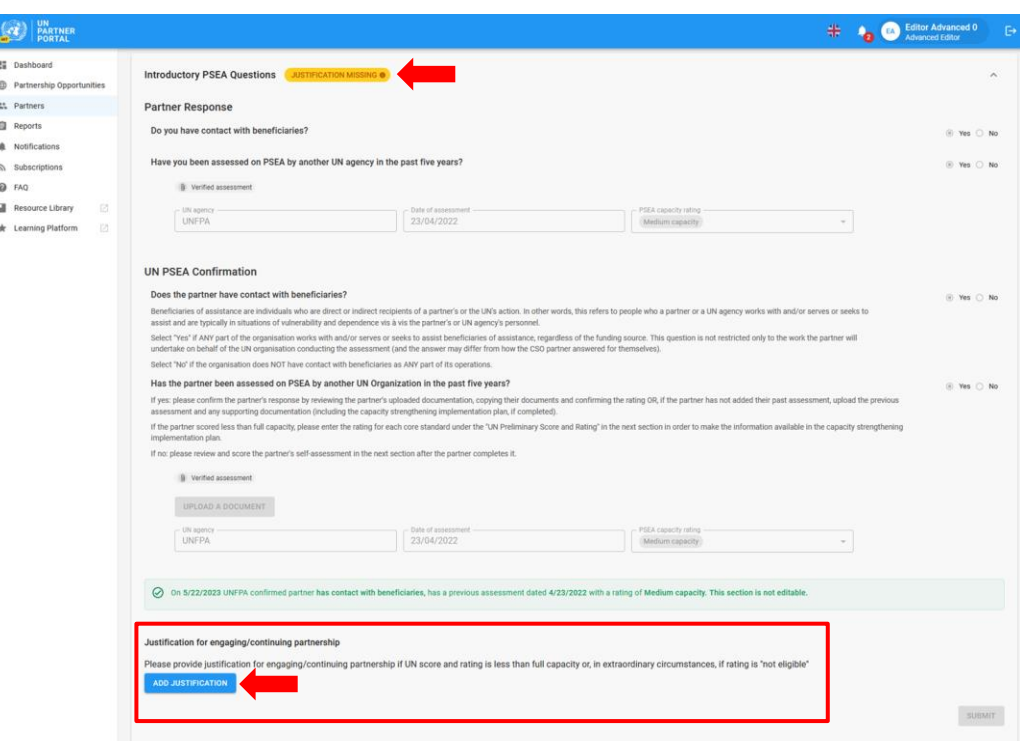

بعد النقر على " **JUSTIFICATION ADD** "/**«إضافة مسوغ« سوف تنبثق نافذة** . من هذه النافذة:

5. ادخل المسوغ في مربع النص (أ)

# .6 انقر فوق **SAVE "/« حفظ«** )ب( إلرسال مسوغ أو ""**CANCEL /**«**إلغاء**« في حالة عدم الرغبة في اإلرسال.

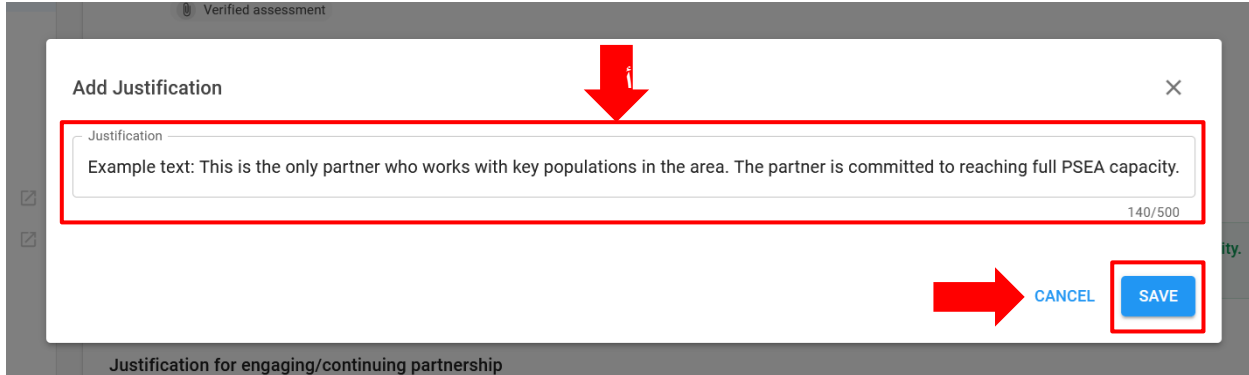

بمجرد الإرسال، سيكون المسوغ مرئيًا لجميع منظمات الأمم المتحدة التي يمكنها الوصول إلى الملف التعريفي للشريك ولكنه لن يكون مرئيًا للشريك. لا *يمكن* للمنظمة التابعة للأمم المتحدة تعديل المسوغ بعد حفظه.

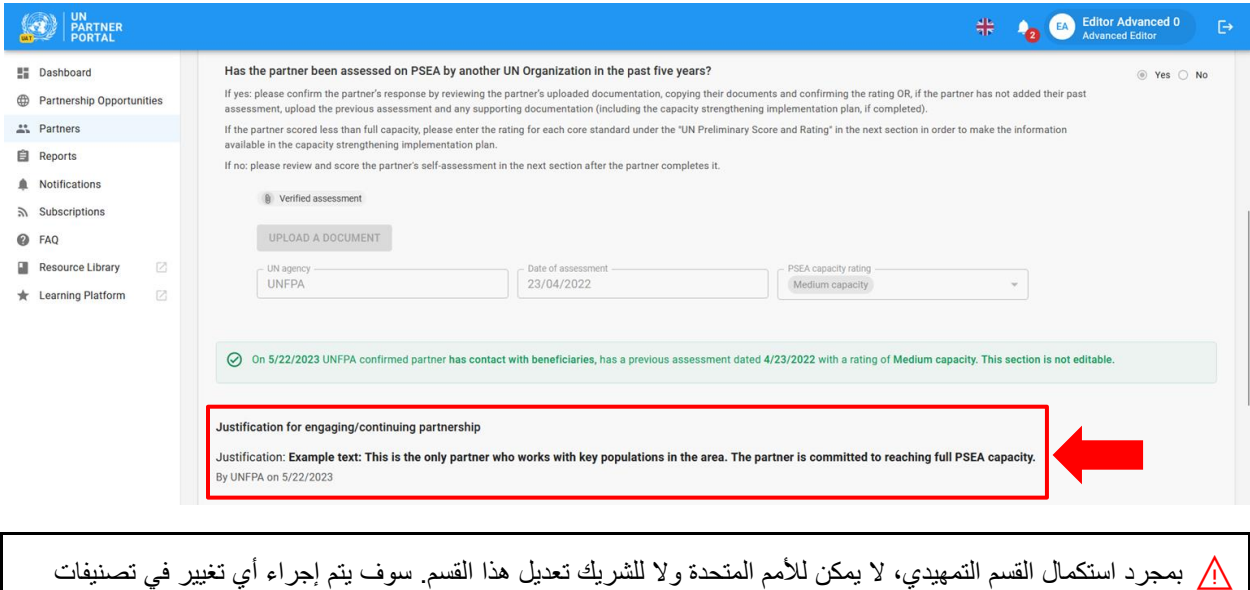

# <span id="page-13-0"></span>IV. القسم )2(: التقييم الذاتي األولي والتصنيف

الشريك أو االتصال بحالة المستفيدين في القسم التالي.

# <span id="page-13-1"></span>أ( **2 section for permissions and Roles User** / األدوار التي يضطلع بها المستخدم واألذون الخاصة بالقسم )2(

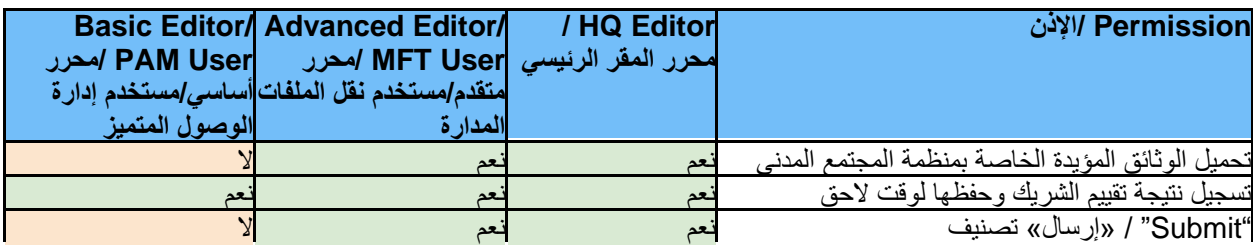

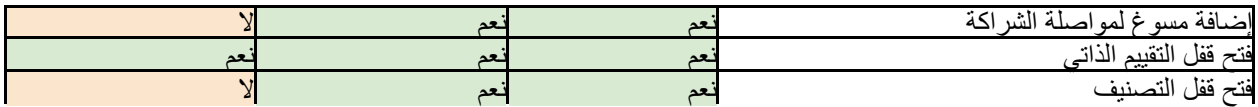

<span id="page-14-0"></span> - )2( القسم عن عامة لمحة / **Overview of Section 2 - Preliminary Self-Assessment and Rating** )أ التقييم الذاتي الأولى والتصنيف

هذا القسم هو النسخة الرقمية من أداة التقييم المشتركة. في هذا القسم، يمكن للشريك إكمال تقييمه الذاتي وتسجل المنظمة التابعة لألمم المتحدة نتيجة قدرة الشريك على منع االستغالل واالنتهاك الجنسيين مقارنة بثمانية معايير رئيسية وتصنفه.

يرجى االطالع [على اإلرشادات المنسقة لتفعيل بروتوكول الشركاء المنفذين](https://www.unfpa.org/sites/default/files/admin-resource/PSEA_working_with_un.pdf) لمزيد من المعلومات عن البروتوكول ذاته [ومنهجية التحقق](https://supportagency.unpartnerportal.org/hc/en-us/article_attachments/14876871402647/Methodology_UN_Common_Assessment.docx)  [المشتركة لل](https://supportagency.unpartnerportal.org/hc/en-us/article_attachments/14876871402647/Methodology_UN_Common_Assessment.docx)مساعدة في تسجيل نتيجة التقييم الذاتي.

هناك عمودان في هذا القسم: العمود (أ) مخصص من أجل أن يكمل الشريك تقييمه الذاتي والآخر العمود (ب) من أجل أن تسجل منظمة األمم المتحدة نتيجة/تصنيف تقييم الشريك بناء على مراجعة شاملة إلجاباته وللوثائق التي تم تحميلها.

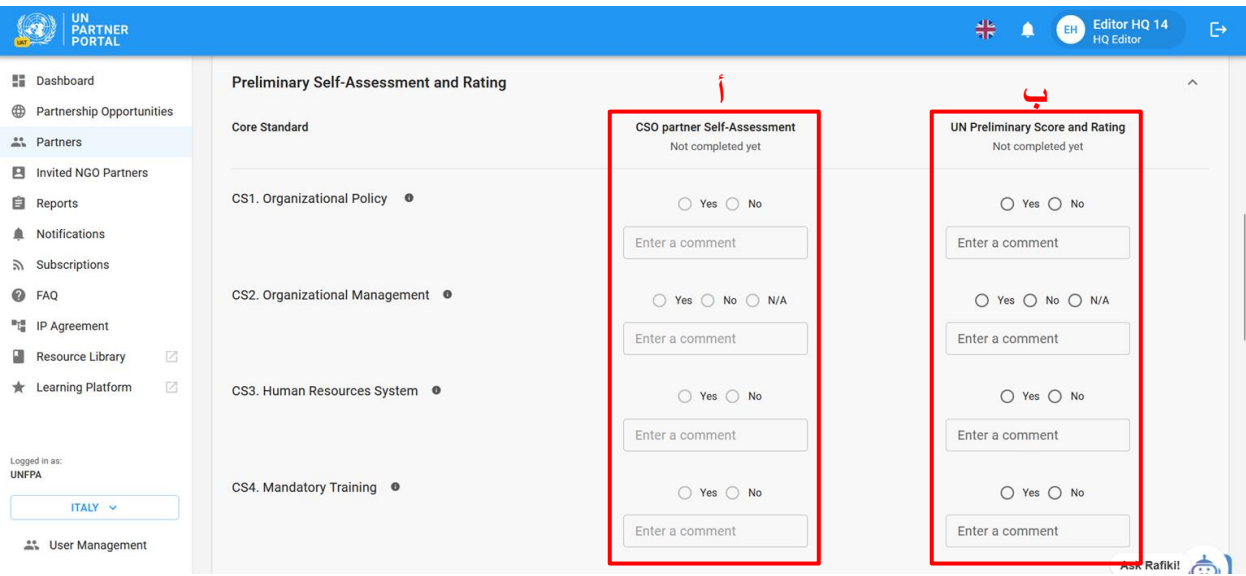

على الرغم منه في معظم الحاالت يكمل شريك منظمة المجتمع المدني **A Column /العمود )أ(** قبل تسجيل األمم المتحدة لنتيجة التقييم، يتيح النظام لألمم المتحدة إكمال **B Column /العمود )ب(** قبل أن يكمل شريك منظمة المجتمع المدني **A Column / العمود )أ(** .

تكمل األمم المتحدة**B Column / العمود )ب(** قبل الشريك في الحاالت التالية:

- 1) إذا نُقل التقييم الذاتي للشريك إلى النظام (أو تم إكماله عن طريق وكالة أخرى غير مشاركة دون اتصال بالإنترنت) وتضيف المنظمة التابعة لألمم المتحدة المعلومات في النظام من أجل بدء خطة تنفيذ تعزيز القدرة )CSIP )أو
- 2) أرسل الشريك تقييمه الذاتي دون اتصال بالإنترنت وتقوم الأمم المتحدة بتسجيل إجاباته في النظام. في هذه الحالة يجب على المقر الرئيسي للأمم المتحدة أو المحرر المتقدم (أو من يماثله) تحميل نسخة من التقييم الذاتي للشريك في هذا القسم.

تكمل األمم المتحدة **B Column /العمود )ب(** بعد أن يكمل شريك منظمة المجتمع المدني تقييمه الذاتي ) **A Column /العمود أ**( في الحاالت التالية:

- 1) قال الشريك"Yes contact" / «نعم يوجد اتصال» وليس له تقييم سابق وأكمل تقييمه الذاتي
- 2) قال الشريك "No contact" /إنه «لا يوجد اتصال» واختار إكمال التقييم الاختياري. سيؤدي إكمال التقييم إلى تصنيف اختياري للقدرة على منع االستغالل واالنتهاك الجنسيين إلى جانب تصنيف "beneficiaries with contact No "/ «ال يوجد اتصال بالمستفيدين«.

 **ليسوا الذين الشركاء بخصوص مالحظة/ :Note regarding partners with no contact with beneficiaries على اتصال بالمستفيدين:** 

إذا قال الشريك في القسم التمهيدي إنه"**beneficiaries with contact No** "/«**ال يوجد اتصال بالمستفيدين**« و"**No** "/ قال **»ال«** الستكمال التقييم االختياري، فسيظل التقييم الذاتي متا ًحا إلكماله إما عن طريق الشريك أو المنظمة التابعة لألمم المتحدة.

إذا أكمل شريك منظمة المجتمع المدني الذي ليس له اتصال بالمستفيدين التقييم الذاتي في هذا القسم *فهذا يدل على أن* الشريك على اتصال اآلن بالمستفيدين وسيلغي التقييم /أو يحل محل تصنيف "**beneficiaries with contact No** " /»ال يوجد **اتصال بالمستفيدين**«. في الوقت الحالي ال توجد طريقة لتغيير حالة الشريك من »يوجد اتصال بالمستفيدين« إلى "**contact no** "/ «**ال يوجد اتصال**« بالمستفيدين

إذا أكملت األمم المتحدة التقييم الذاتي نيابة عن الشريك فسيظل التصنيف "**contact No** "/«**ال يوجد اتصال**« مع تصنيف اختياري )على سبيل المثال "**(capacity medium (beneficiaries with contact No** "/ **ال يوجد**  اتصال بالمستفيدين (قدرة متوسطة)». إذا أرادت الأمم المتحدة تغيير تصنيف الشريك إلى " Contact with beneficiaries "/ «يوجد اتصال بالمستفيدين»، فيمكنها استخدام "Unlock self-assessment" /زر «فَتح **قفل التقييم الذاتي**« وتحديد"**beneficiaries with Contact** "/**« يوجد** ا **تصال بالمستفيدين«** كسبب. سيتم توضيح األمر بمزيد من التفصيل أدناه.

<span id="page-15-0"></span>الذاتي التقييم إلكمال تعليمات / **Instructions for completing the self-assessment** )ب

لا يمكن لمنظمة الأمم المتحدة تعديل القسم (2) حتى تكمل القسم (1).

من الممكن أن يكون القسم مرئيًا ولكنه غير قابل للتعديل من جانب منظمة الأمم المتحدة. ويُعزى السبب في ذلك إلى أن الشريك بدأ التقييم الذاتي لكنه لم يرسله . في هذا السيناريو ستظهر تسمية تحت عمود الشريك يُذكر فيها "**progress in Scoring** "/ in Scoring progress /«**ج**ارٍ **تسجيل النتيجة**». لن تتمكن منظمة الأمم المتحدة من بدء تسجيل النتيجة إلا بعد أن يرسل الشريك تقييمه الذاتي.

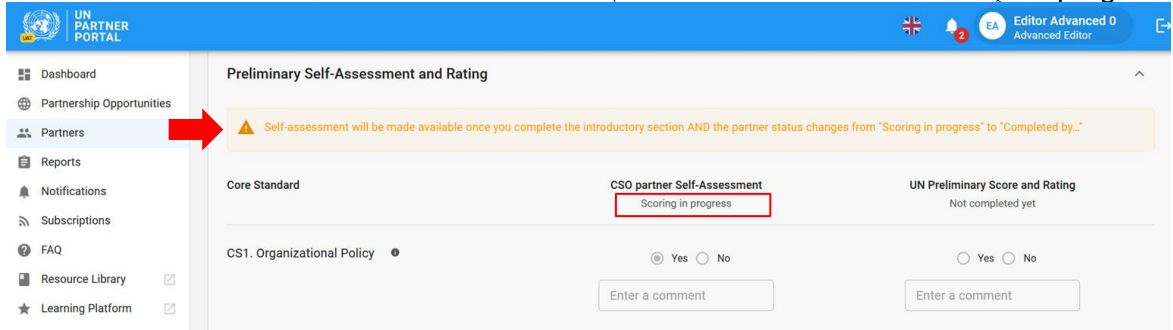

## <span id="page-15-1"></span>**assessment-self the Scoring** /تسجيل نتيجة التقييم الذاتي

عندما يكمل شريك منظمة المجتمع المدني التقييم الذاتي، تصبح إجاباته مرئية للأمم المتحدة (أ). يجب على الموظف التابع للأمم المتحدة المسؤول عن الشراكة إجراء مراجعة شاملة إلجابات الشريك والوثائق المؤيدة لكل معيار أساسي. تسجل األمم المتحدة نتيجة تقييم 2 الشريك 3 )ب( بتحديد"**Yes** "/« **نعم**« "**No** "/ أو »**ال«** "**A/N** "/ أو »**ال ينطبق**« لكل معيار أساسي . يجب أن تكون جميع المعايير األساسية التي أجيب عنها بـ"**Yes**"/**« نعم**« مشفوعة بالوثائق المؤيدة التي يقدمها الشريك، وال تقدم التعليقات التي يبديها الشريك في الجدول أدلة كافية لتحديد ما إذا كان قد تم استيفاء المعيار الأساسي من عدمه.

للحصول على توضيح كامل للمعيار الأساسي، يُرجى التمرير فوق زر المعلومات (ج). لكل معيار أساسي، ربما تقوم المنظمة التابعة للأمم المتحدة بإدخال تعقيب (مرئي للشريك) لشرح/تقديم معلومات حول إجابة الشريك (د). *يرجى ملاحظة أن إبداء التعقيبات يكون* إجباريًا للمعيار الأساسي إذا كانت إجابة المنظمة التابعة للأمم المتحدة مختلفة عن إجابة الشريك.

<sup>2</sup>يُر جى الر جو ع إلى <u>[منهجية التحقق المشتركة](https://supportagency.unpartnerportal.org/hc/en-us/article_attachments/14876871402647/Methodology_UN_Common_Assessment.docx)</u> لتلقي المساعدة في كيفية تسجيل نتيجة التقييم الذاتي.

<sup>3</sup>يُرجى الرجوع إلى <u>[التقييم والتوجيه الفني](https://supportagency.unpartnerportal.org/hc/en-us/article_attachments/14876826184727/PSEA_UN_personnel_guidance.docx)</u> للاطلاع على المزيد من التوجيه الإضافي بشأن استكمال التقييم الذاتي.

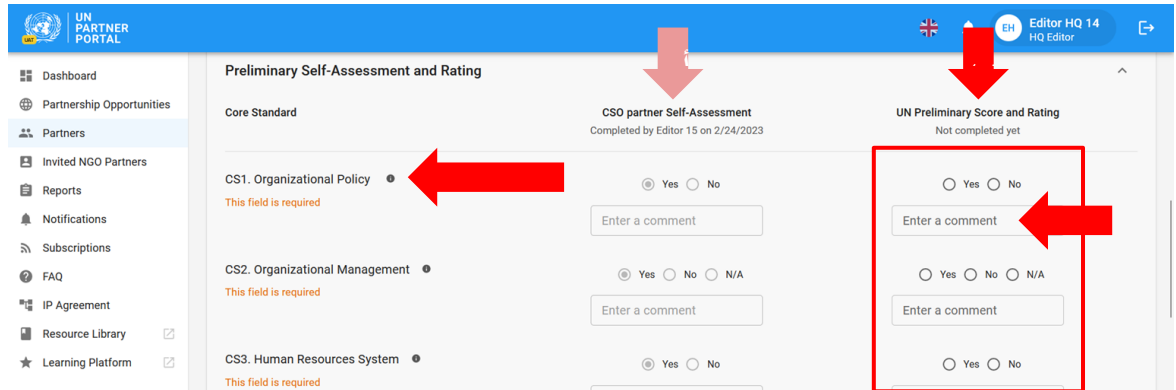

## **مستند تحميل / Uploading a document**

الوثائق المؤيدة متاحة للتنزيل في الجزء السفلي من قسم التقييم الذاتي. يُرجى مالحظة أنه يمكن استخدام عملية تحميل واحدة لتأييد أكثر من معيار أساسي. يمكن للمنظمة التابعة للأمم المتحدة عرض أي وثائق مؤيدة مقدمة من الشريك بالنقر فوق الملف (الملفات) التي تم تحميلها (أ). يرجى ملاحظة أن المنظمة التابعة للأمم المتحدة لا يمكنها حذف أي ملفات قام الشريك بتحميلها. لتحميل المزيد من المستندات المؤيدة، تنقر المنظمة التابعة لألمم المتحدة على "**DOCUMENT A UPLOAD/ تحميل مستند** )ب(.

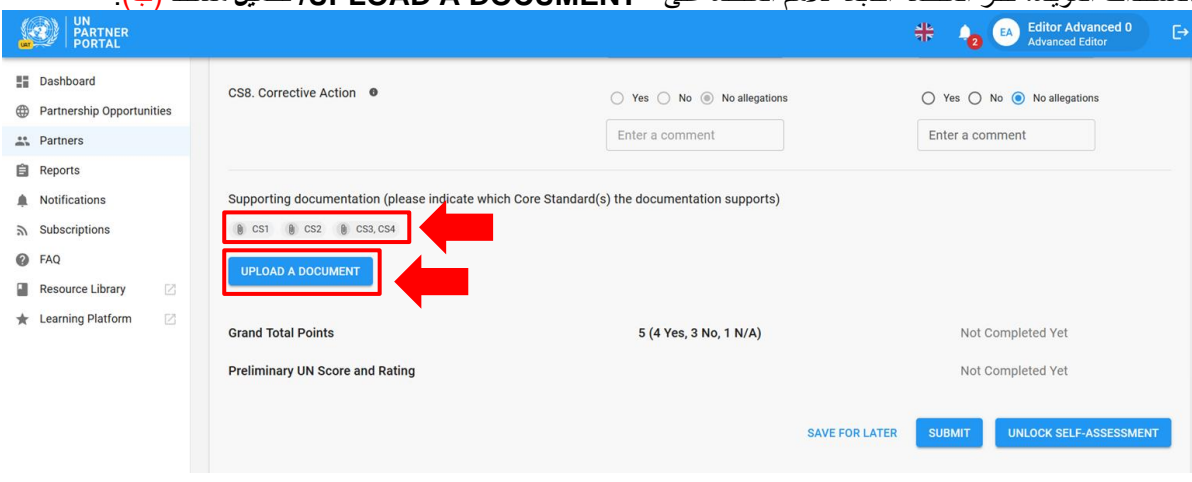

**Note**: / **مالحظة:** إذا كانت إحدى المنظمات التابعة لألمم المتحدة تستكمل قسمها بناء على تقييم ذاتي أكمله الشريك دون اتصال باإلنترنت، فيقع على عاتقها مسؤولية تحميل التقييم الذاتي للشريك وجميع المستندات المؤيدة.

في أي من السيناريو هين (تسجل الأمم المتحدة النتيجة قبل أو بعد الشريك) إذا احتاج المستخدم التابع للأمم المتحدة إلى تحميل المستندات المؤيدة، فانقر فوق زر "**DOCUMENT A UPLOAD«تحميل مستند«** وسوف تنبثق نافذة. من هذه النافذة:

1. حدد المعيار (المعايير) الأساسية التي تقوم بتحميل المستندات من أجله. سيتيح لك النظام تحديد معايير أساسية متعددة إذا كان المستند الذي تقوم بتحميله يؤيد أكثر من معيار أساسي واحد. إللغاء تحديد أي معيار أساسي، ببساطة أعد النقر فوقه مرة أخرى. يُرجى العلم أنه على الرغم من إمكانية تحديد عدة معايير أساسية لمستند واحد، إال أن النظام لن يتيح لك إال تحميل مستند واحد فقط في كل مرة.

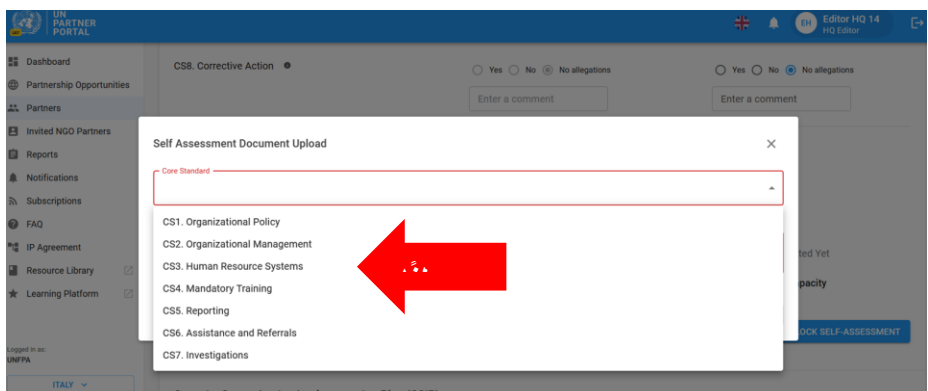

- .2 حدد ملفًا واح ًدا **)أ(** للتحميل من حاسوبك
- .3 انقر فوق "/ زر "**SAVE** "/«**حفظ«)ب(** للتحميل أو " "**CANCEL** "/ إلغاء إذا لم تكن تريد تحميل المستند
	- .4 كرر هذه الخطوات لتحميل عدة مستندات.

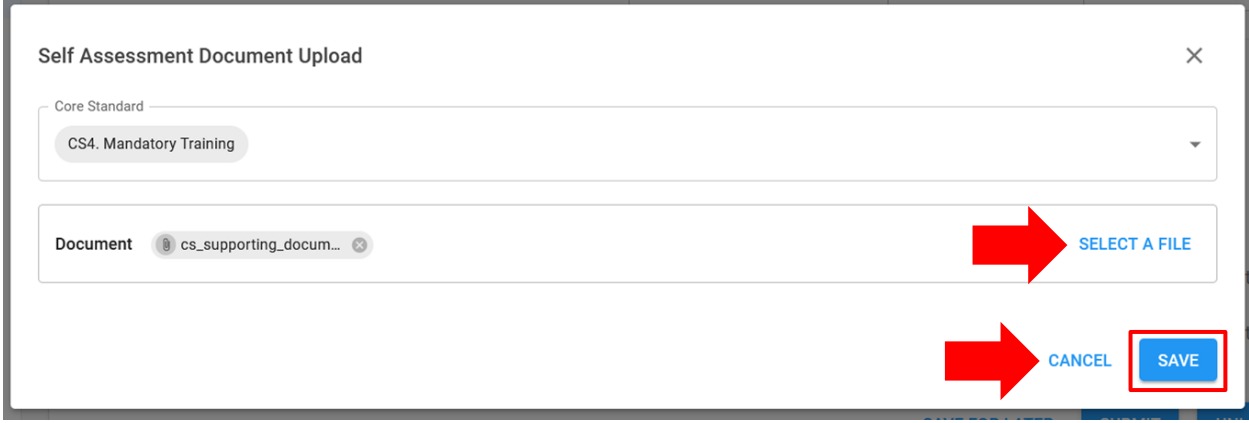

#### **مستند حذف / Deleting a document**

يمكن لألمم المتحدة حذف أي مستندات تم تحميلها بطريق الخطأ. لحذف مستند، انقر عالمة "**X** "/**«** x »الموجودة بجوار المستند. المستندات التي تقوم األمم المتحدة بتحميلها فقط هي التي ستتضمن خيار "X"/«x »لحذفها.

## **later for Save / حفظ لوقت الحق**

لحفظ التقدم في أي وقت أثناء التقييم الذاتي، انقر فوق "**LATER FOR SAVE**"/**« حفظ لوقت الحق«**. جميع التعقيبات واإلجابات ستكون مرئية في صيغة مسودة للشريك عند حفظ التقييم. بمجرد أن تصبح المنظمة التابعة لألمم المتحدة جاهزة لتقديم تصنيفها للتقييم الذاتي ومشاركته مع الشريك، انقر فوق زر "**SUBMIT** "**/«إرسال«** .

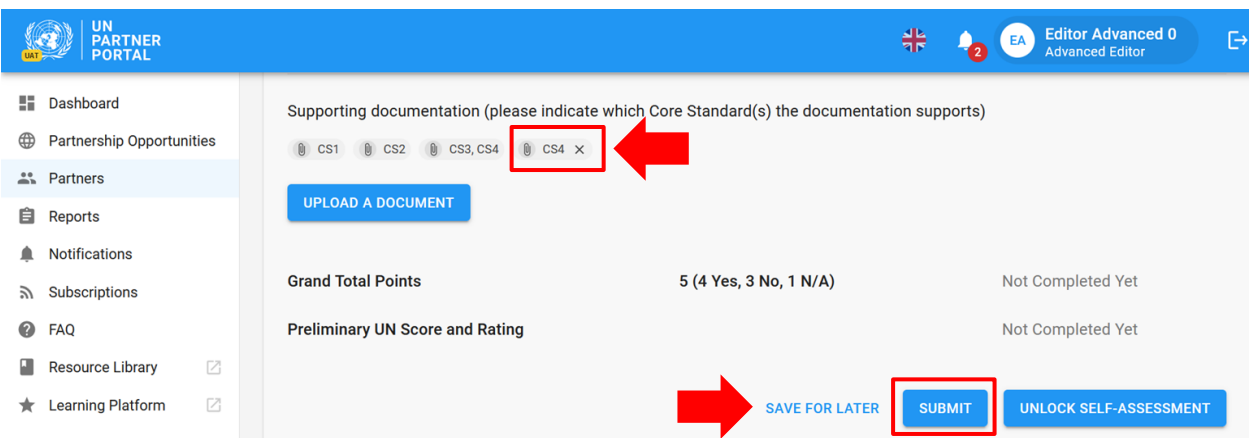

# <span id="page-18-0"></span>**partnership continuing/engaging for Justification** /مسوغ االنخراط في/مواصلة الشراكة

إذا كان تصنيف قدرة الشريك على منع االستغالل واالنتهاك الجنسيين، أقل من القدرة التامة يتعين على األمم المتحدة إدخال مسوغ لالنخراط في/مواصلة الشراكة. سوف "**MISSING JUSTIFICATION** "/ينبثق تنبيه سيظل مرئًيا لألمم المتحدة في قسم التقييم الذاتي بأن »**MISSING JUSTIFICATION** /«**المسوغ غير مذكور**« حتى يتم إرساله. تظهر الرسالة التالية توضي ًحا لسبب طلب ذكر المسوغ عندما تحرك مؤشر الماوس فوق التنبيه: " Please provide justification for engaging/continuing partnership if UN score and rating is less than full capacity or, in extraordinary circumstances, if rating is "not eligible"." /«يُرجى ذكر مسوغ الانخراط في/مواصلة الشراكة إذا كانت النتيجة والتصنيف الذي منحته الأمم المتحدة لقدرة الشريك أقل من القدرة التامة أو ، في الحالات الاستثنائية، إذا كان تصنيفه «غير مؤهل».

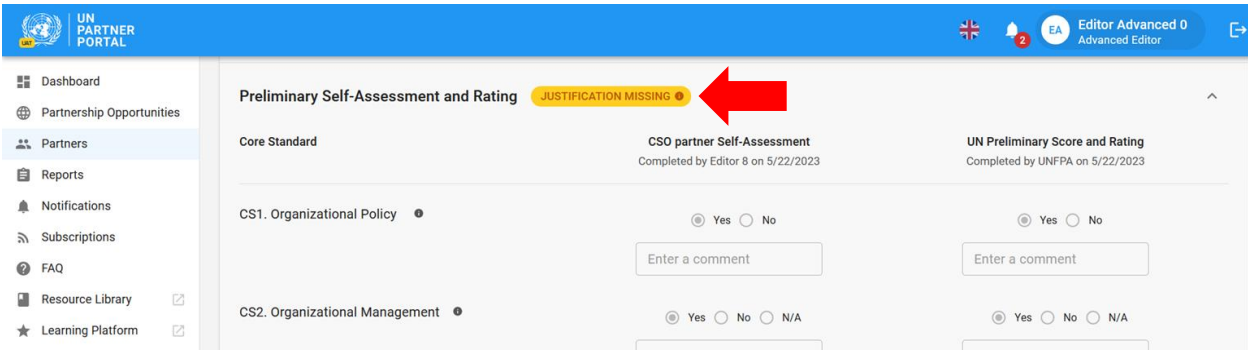

.1 انقر " **JUSTIFICATION ADD** "/« **إضافة مسوغ**«.

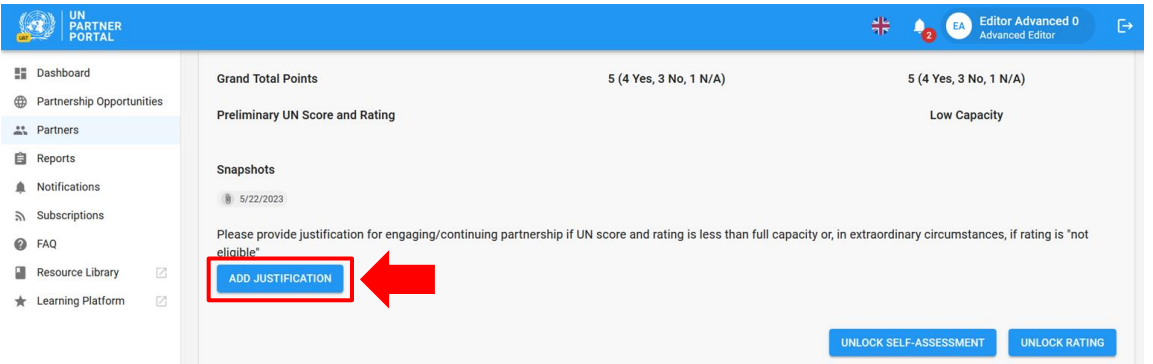

- بعد النقر على" **JUSTIFICATION ADD** "/**«إضافة مسوغ«** سوف تنبثق نافذة. من هذه النافذة:
	- .2 ادخل المسوغ في مربع النص **)أ(**
- 3. انقر " "SAVE/«حفظ» (ب) لإرسال مبرر أو" CANCEL/«إلغاء» في حالة عدم الرغبة في الإرسال.

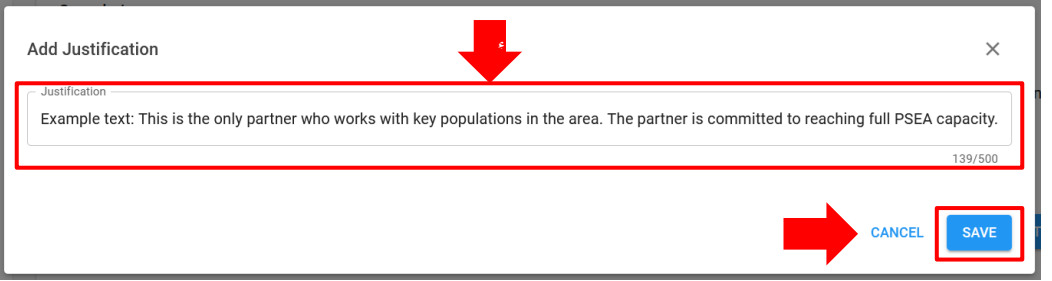

بمجرد الإرسال، سيكون المسوغ مرئيًا لجميع منظمات الأمم المتحدة التي يمكنها الوصول إلى الملف التعريفي للشريك ولكنه لن يكون مرئًيا للشريك. ال يمكن للمنظمة التابعة لألمم المتحدة تعديل المسوغ بعد حفظه. حينئذ يمكن لمنظمة واحدة فقط تابعة لألمم المتحدة إدخال مسوغ لمواصلة الشراكة ما لم تجري تغييرات على تصنيف الشريك. سوف يصبح زر "ADD JUSTIFICATION" / «إضافة مسو غ» نشطًا في أي وقت يوجد فيه تصنيف جديد بأن قدرة الشريك أدنى من القدرة التامة.

<span id="page-19-0"></span>**rating and assessment-self the Unlocking** /إجابة الشريك وتأكيد األمم المتحدة للقدرة على منع االستغالل واالنتهاك الجنسيين

<span id="page-19-1"></span>**feature unlocking of Overview** /إجابة الشريك وتأكيد األمم المتحدة للقدرة على منع االستغالل واالنتهاك الجنسيين

بعد أن ترسل الأمم المتحدة النتيجة، لن يصبح هذا القسم قابلاً للتعديل من جانبها أو من جانب الشريك ما لم تلغ الأمم المتحدة قفل إغلاق النتيجة.

يمكن استخدام وظيفة إلغاء القفل لفتح قفل التصنيف أو التقييم الذاتي:

.1 **"rating Unlock "/**«**إلغاء قفل التصنيف**«: تستخدم هذه الوظيفة عندما تحتاج المنظمة التابعة لألمم المتحدة إلى إجراء تغييرات على إجاباتها (العمود ب) لأنه يتعين عليها تعديل إجابة أو تصحيحها أو تحديث تصنيف بناءً على نتيجة المتابعة أو اكتشاف أحد المزاعم وما إلى ذلك. سوف يتلقى الشريك إشعارا على صفحته يشير إلى أن األمم المتحدة قد غيرت التصنيف. سوف يظهر التصنيف/النتيجة الجديدة إلى جانب مسوغ إلغاء القفل في قسم التصنيف وسيكون مرئًيا لألمم المتحدة والشريك على حد سواء.

.2 **"assessment-self Unlock "/**«**إلغاء قفل التقييم الذاتي«** يستخدم هذا الزر عندما تريد المنظمة التابعة لألمم المتحدة من *الشريك* إجراء تغييرات و/أو إكمال التقييم الذاتي الجديد بسبب حدوث تغييرات في هيكله التنظيمي أو لوجود اتصال بالمستفيدين أو انتهاء صالحية أحدث تقييم له أو لتعديل/تصحيح إجابة.

قم بالمرور فوق كل زر للحصول على وصف لوظيفته.

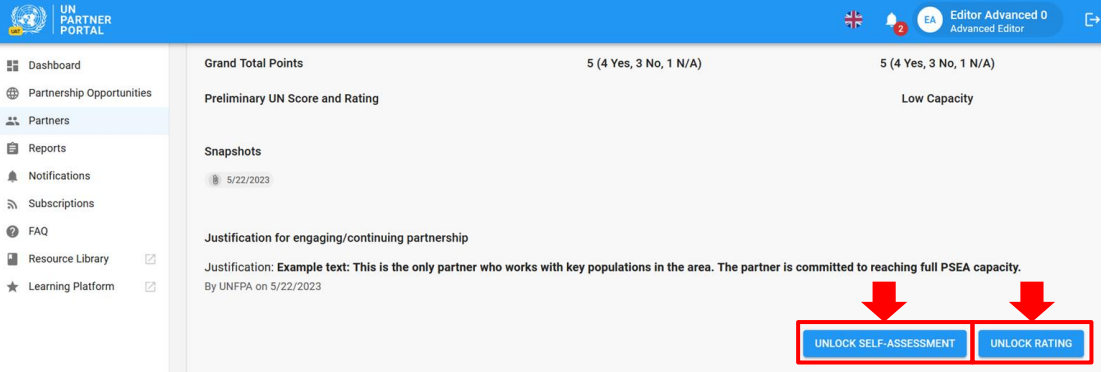

<span id="page-20-0"></span>التصنيف قفل إللغاء تعليمات / **Instructions for unlocking the rating**

إللغاء قفل التصنيف، تنقر المنظمة التابعة لألمم المتحدة "**RATING UNLOCK "/ إلغاء قفل التصنيف** « مما يؤدي إلى ظهور نافذة منبثقة.

من هذه النافذة:

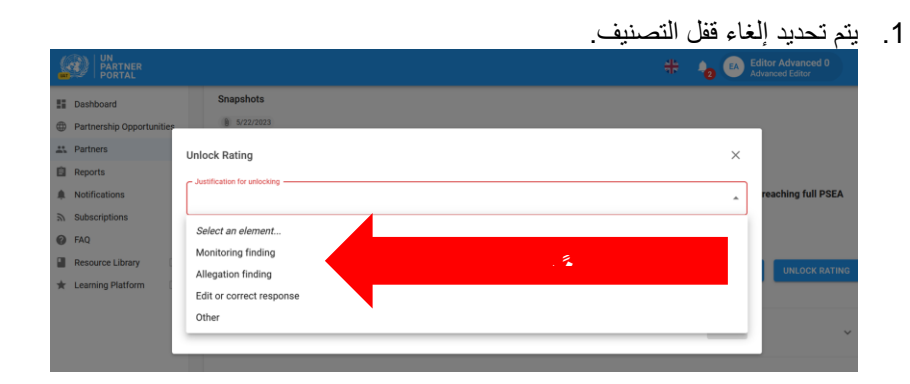

.2 حدد **SAVE/«حفظ«** إلرسال المسوغ أو "CANCEL/" **CANCEL**/**«إلغاء«** في حالة عدم الرغبة في اإلرسال. لن تتمكن المنظمة التابعة لألمم المتحدة من تعديل المسوغ ما أن يتم حفظه. هناك مساحة اختيارية إلبداء تعقيب، في حالة الضرورة. ستكون التبريرات والتعليقات مرئية للشريك.

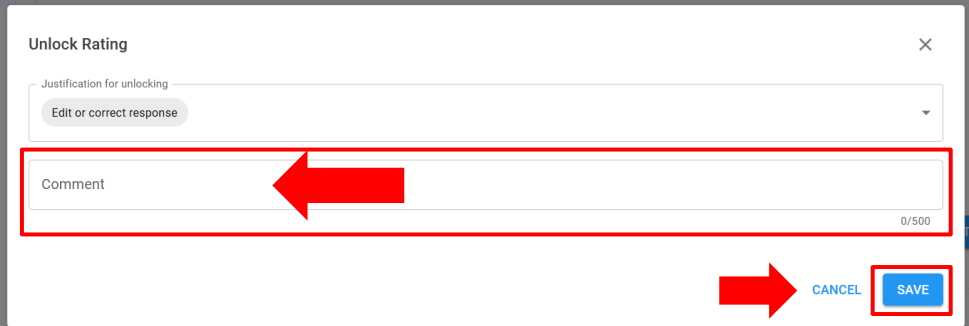

إذا تم تحديد "**Other /**« **أخري**« كسبب إللغاء قفل التصنيف، فيجب إبداء تعليق لتفعيل زر "**SAVE** "/» /«**حفظ**«.

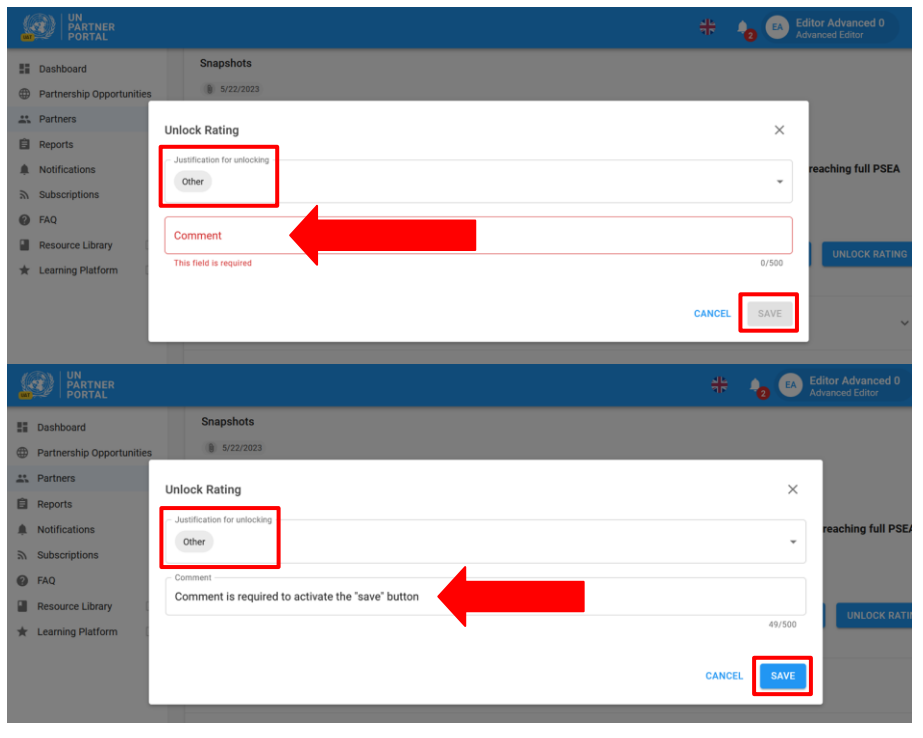

**Note: / مالحظة:** إذا قمت بإلغاء قفل التصنيف وأجريت تغييرات بعد بدء خطة تنفيذ تعزيز القدرة، فيرجى التأكد من ذكر التصنيف المُحدث في القسم (2) لأي معيار أساسي حيث تم إكمال جميع الأنشطة المطلوبة كجزء من الخطة.

# <span id="page-21-0"></span>الذاتي التقييم قفل إللغاء تعليمات/ **Instructions for unlocking the self-assessment**

إذا تم تحميل تقييم سابق تم التحقق منه في القسم التمهيدي، أو إذا كانت األمم المتحدة قد سجلت النتيجة بالفعل وأرسلت تقييما ذاتًيا في القسم (2) فسوف يتحول التقييم الذاتي إلى اللون الرمادي ولن يتمكن الشريك من تعديله ما لم تقم إحدى المنظمات التابعة للأمم المتحدة بإلغاء القفل.

"**assessment-self Unlock** "/يمكن لألمم المتحدة استخدام »**إلغاء قفل التقييم الذاتي** « في مواقف كما يلي:

- يطلب الشريك من نظيره التابع لألمم المتحدة إلغاء قفل التقييم الذاتي إذا كان يحتاج إلى إكمال تقييم جديد وكان القسم غير متاح؛
	- يحتاج الشريك إلى تعديل التقييم الذاتي أرسله من قبل وسجلت المنظمة التابعة لألمم المتحدة نقاطه بالفعل.
- تطلب الأمم المتحدة من الشريك إكمال تقييم ذاتي جديد نظرًا لخضوعه لعملية إعادة هيكلة ضخمة أو لكشف النقاب عن أحد المزاعم، أو أصبح الشريك على اتصال بالمستفيد وما إلى ذلك.

إللغاء قفل التقييم الذاتي للشريك تنقر المنظمة التابعة لألمم المتحدة "**ASSESSMENT-SELF UNLOCK**, "/«**إلغاء قفل التقييم«** مما يؤدي إلى ظهور نافذة منبثقة. من هذه النافذة:

.1 حدد مسو ًغا إللغاء قفل التقييم الذاتي.

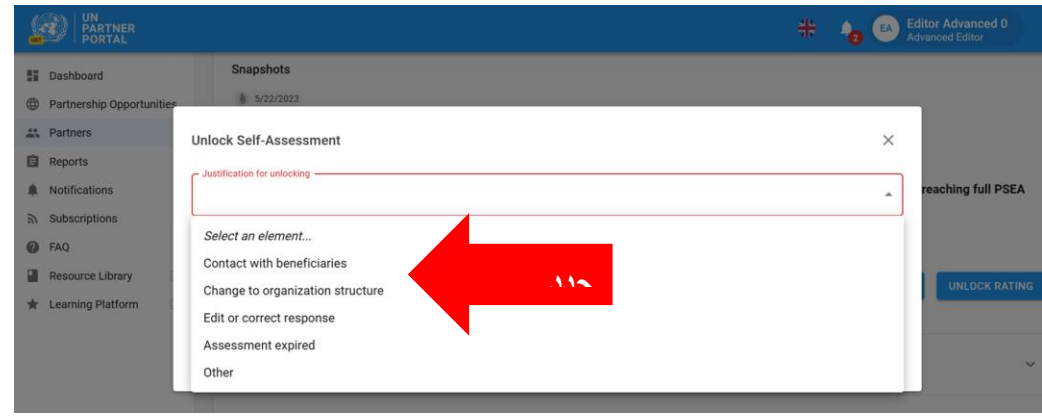

.2 حدد **SAVE/«حفظ«** إلرسال المسوغ أو "**CANCEL**/**« إلغاء«** في حالة عدم الرغبة في اإلرسال. لن تتمكن المنظمة التابعة لألمم المتحدة من تعديل المسوغ ما أن يتم حفظه. هناك مساحة اختيارية إلبداء تعقيب، حسب االقتضاء.

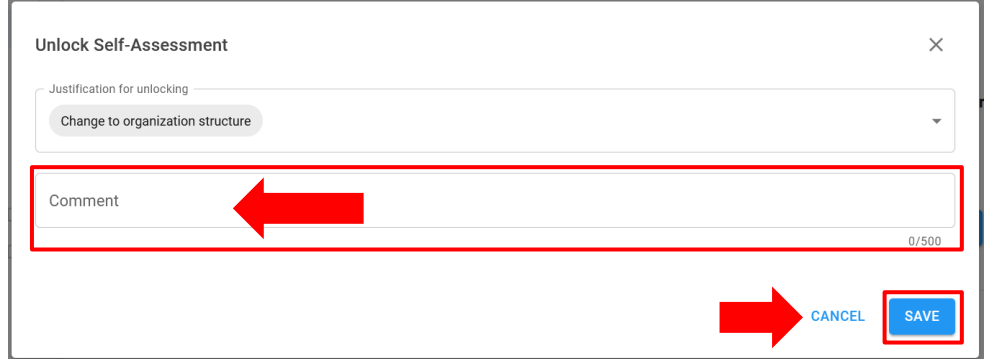

ستكون مسوغات فتح قفل التصنيف والتقييم الذاتي مرئية لكل من منظمة الأمم المتحدة والشريك في قسم التقييم الذاتي. كما ستظهر المصو غات أيضًا في قسم سجل التصنيف بجوار تصنيف القدرة المقابل.

**Snapshots /« اللقطات«** 

عندما تنقر الأمم المتحدة فوق زر "**Submit" /«إرسال»** التقييم الذاتي، سينشئ النظام " "**Snapshot /«لقطة»** وهي ملف بصيغة PDF يحتوي على التقييم. وهو بمثابة تحكم في اإلصدار ويمكن للشريك أن يشاركه مع منظمة تابعة لألمم المتحدة ليس لديها إمكانية الوصول إلى بوابة شركاء األمم المتحدة كدليل على صحة تقييم.

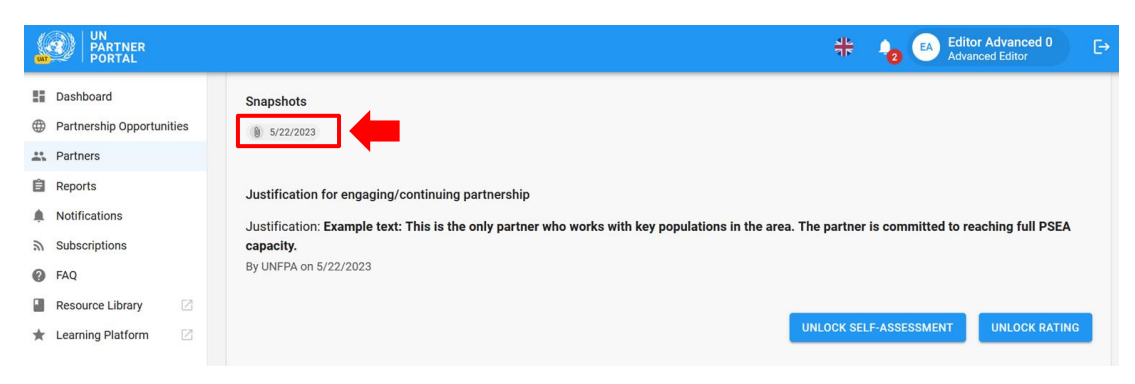

# <span id="page-23-0"></span>V. القسم )3(: خطة تنفيذ تعزيز القدرة )CSIP)

<span id="page-23-1"></span>**A**. **3 section for permissions and Roles User** / األدوار التي يضطلع بها المستخدم واألذون الخاصة بالقسم )3(

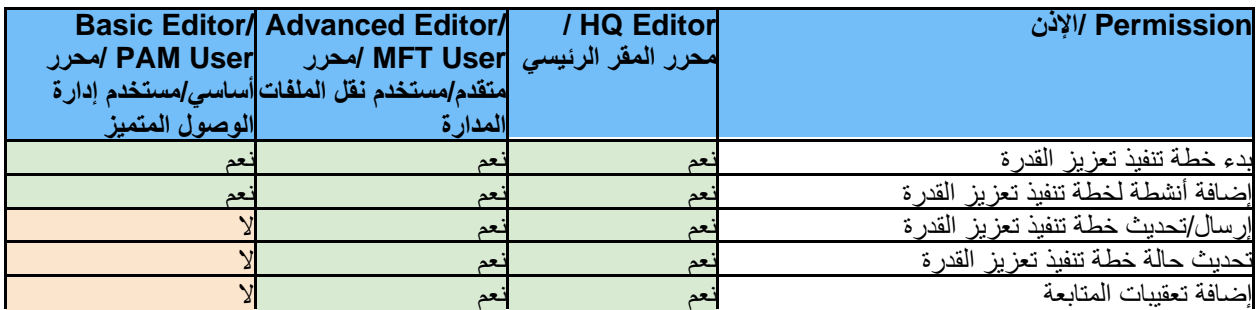

<span id="page-23-2"></span>**A**. **Background CSIP** / معلومات عامة عن خطة تنفيذ تعزيز القدرة

يتمثل الغرض من إجراء تقييم للقدرة على منع االستغالل واالعتداء الجنسيين، في التأكد من وجود إجراءات حماية كافية واتخاذ اإلجراءات المناسبة عند العمل مع شركائنا. إننا ندرك أنه ربما ال يملك العديد من شركائنا القدرة التامة في هذا المجال لذلك إذا كان الشريك على اتصال بالمستفيدين وحصل على تصنيف بأن قدرته أقل من القدرة التامة، يتعين على المنظمة التابعة لألمم المتحدة التعاون معه من أجل وضع خطة تنفيذ تعزيز القدرة ومتابعتها. يتطلب التوجيه المنسق بدء خطة تنفيذ تعزيز القدرة مع شريك نشط في غضون شهر واحد من تسجيل نتيجة التقييم الذاتي. سيقوم النظام بإنشاء تنبيه عند تجاوز موعد بدء الخطة.

يمكن لألمم المتحدة فقط حينها بدء خطة تنفيذ تعزيز القدرة داخل النظام وتعديلها. ومع ذلك، يجب االتفاق على األنشطة والموظف المسؤول والمواعيد المستهدفة لإلنجاز بين األمم المتحدة وشركائها على أساس المناقشات التي تجري دون اتصال باإلنترنت قبل أن ترسل الأمم المتحدة الخطة في الوحدة.

يمكن ألي منظمة تابعة لألمم المتحدة تعمل مع أحد الشركاء، مشاركة خطة واحدة لتنفيذ تعزيز القدرة كما يمكنها استخدامها في المتابعة المشتركة لقدرة الشريك على منع االستغالل واالنتهاك الجنسيين. يمكن للشريك كذلك تنزيل اللقطة التي يتم إنشاؤها عند كل عملية إرسال/تحديث للخطة ومشاركتها مع المنظمات التابعة للأمم المتحدة التي ليس لديها إمكانية الوصول إلى بوابة شركاء الأمم المتحدة.

<span id="page-23-3"></span>**A**. **CSIP - 3 Section of Overview** / لمحة عامة عن القسم )3( - خطة تنفيذ تعزيز القدرة

يتمثل الغرض من هذا القسم في أداء وظيفتين رئيسيتين:

● إعداد خطة تنفيذ تعزيز القدرة بتحديد األنشطة التي ستعزز قدرة الشريك على منع االستغالل واالعتداء الجنسيين والتصدي لهما.

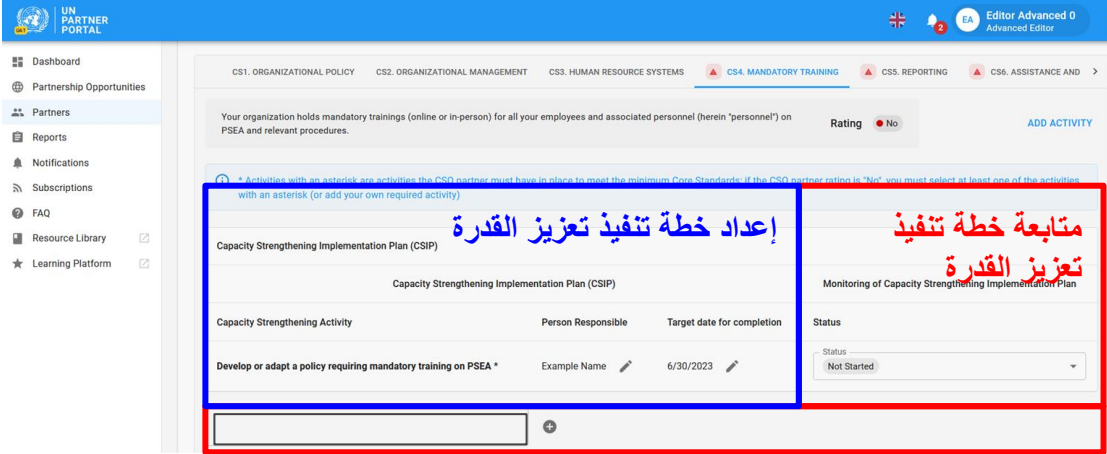

● متابعة أنشطة خطة تنفيذ تعزيز القدرة لضمان التقدم المناسب والكافي في تنفيذ اإلجراءات المتفق عليها.

#### <span id="page-24-0"></span>**CSIP a completing for Instructions** /تعليمات إلكمال خطة تنفيذ تعزيز القدرة

لن تكن خطة تنفيذ تعزيز القدرة متاحة في الملف التعريفي للشريك حتى تبدأها األمم المتحدة بالنقر فوق **" CAPACITY START START CAPACITY STRENGTHENING** / ".**STRENGTHENING IMPLEMENTATION PLAN b<PLAN IMPLEMENTATION /«بدء خطة تنفيذ تعزيز القدرة«**.

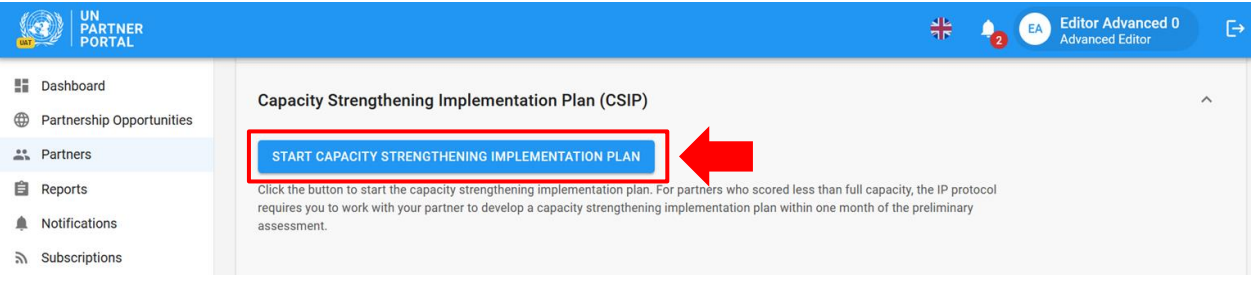

ما إن تبدأ خطة تنفيذ تعزيز القدرة، فإنها تصبح مرئية على الفور في الملف التعريفي للشريك "**Draft** "/« **كمسودة**«)أ( . يحفظ النظام جميع المعلومات التي تم إدخالها في الخطة تلقائًيا ويجعلها مرئية في شكل مسودة على صفحة الشريك. وستظل في شكل مسودة حتى ترسلها المنظمة التابعة لألمم المتحدة. بمجرد إرسالها "**Draft** "/سوف تختفي تسمية »**مسودة**« من على صفحة كل من الشريك واألمم المتحدة (يُرجى النظر أدناه لمزيد من التعليمات حول الإرسال).

يتم ترتيب خطة تنفيذ تعزيز القدرة بحيث يكون لكل معيار أساسي (كما هو محدد في أداة تقييم منع الاستغلال والاعتداء الجنسيين) علامة تبويب خاصة به (ب) لنقر فوق علامة (علامات) التبويب لإضافة الأنشطة ومعلومات المتابعة. يرجى ملاحظة أن هناك 8 علامات تبويب؛ انقر فوق السهم للتمرير إلى كل منهم )ج(.

إذا تم تقييم الشريك على أنه يستوفى الحد األدنى من متطلبات معيار أساسي، فسيظهر في خطة تنفيذ تعزيز القدرة بتصنيف "**Yes ''/**  «نعم». على الرغم من أنه ليس إجباريًا أن يضيف الشريك نشاطًا لأي معيار أساسي حين يكون التصنيف "**Yes**" /«نعم»، سوف يتيح النظام للمستخدم التابع للأمم المتحدة بإضافة أنشطة إذا أرادت الأمم المتحدة والشريك تعزيز قدرة الشريك بما يتجاوز الحد الأدنى من المتطلبات.

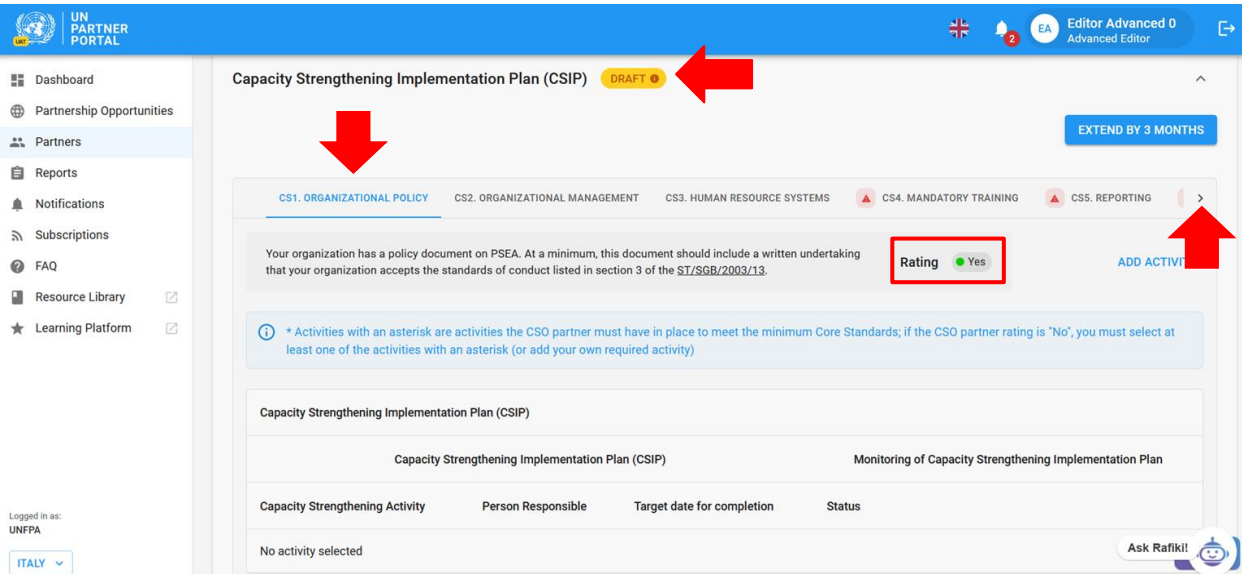

إذا لم يستوف الشريك الحد األدنى لمتطلبات أي معيار أساسي سوف يُميز بمثلث أحمر ) ( ويكون تصنيفه "**No** "/« **ال«.** يستوجب التوجيه المنسق أن تتفق الأمم المتحدة والشريك على الأنشطة التي ستبني قدرته في هذا المجال. للتذكير ، لا يمكن للشريك إدخال أي معلومات تتعلق بخطة تنفيذ تعزيز القدرة في البوابة. ومع ذلك يمكنه رؤية المسودة التي تتيح للأمم المتحدة والشريك مناقشة الأنشطة

والتوصل إلى اتفاق حول ما يتم إدخاله في الخطة.

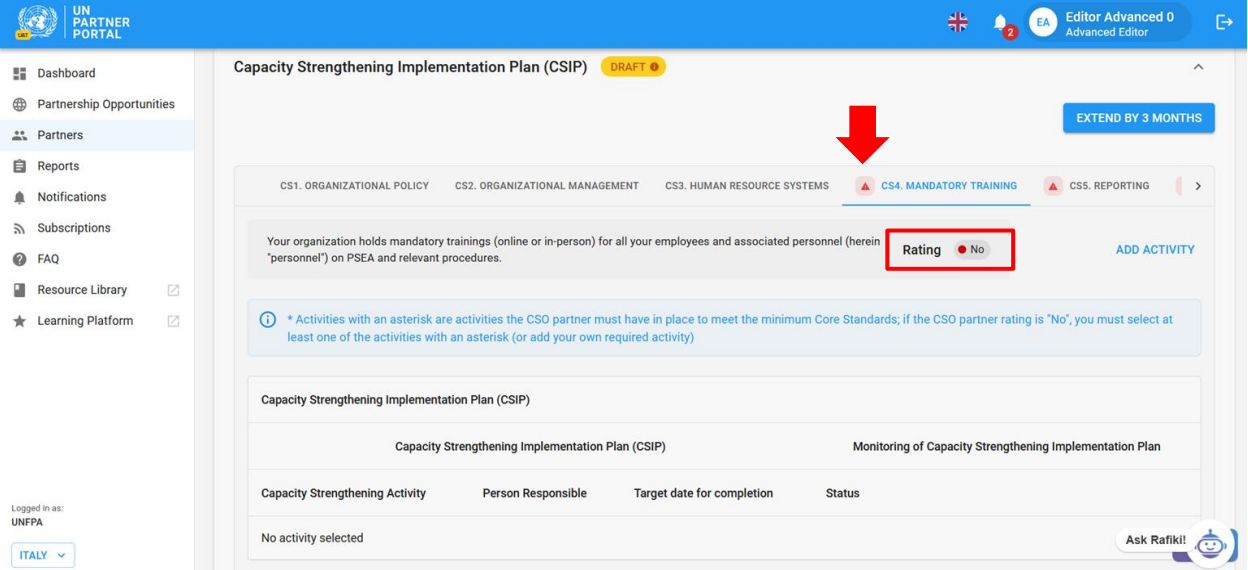

<span id="page-25-0"></span>**CSIP the in activities Adding** /إضافة أنشطة في خطة تنفيذ تعزيز القدرة

انتقل إلى المعيار األساسي ذي الصلة وانقر فوق زر " **Activity Add**/«**إضافة نشاط**«.

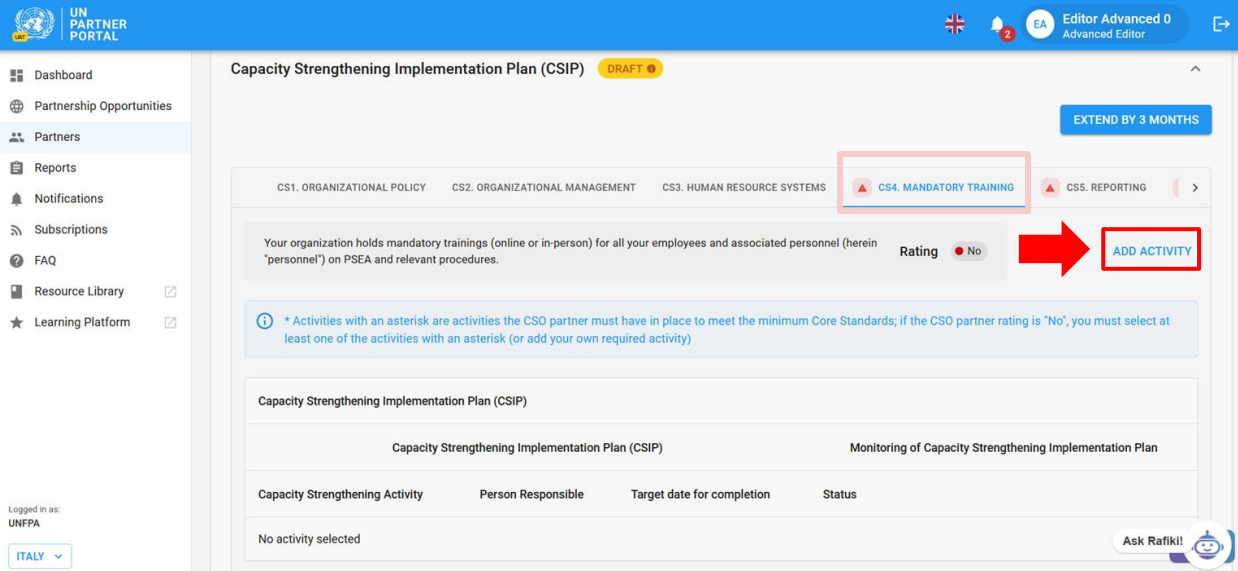

بعد النقر على" **ACTIVITY ADD** "/**« إضافة نشاط«** سوف تنبثق نافذة. لتسهيل استكمال خطة تنفيذ تعزيز القدرة، وضع فريق عمل بروتوكول الشركاء المنفذين قائمة منسدلة مقترحة للأنشطة لكل معيار أساسي. تحتوي القائمة على الأنشطة المشتركة التي ستساعد في تعزيز قدرة الشركاء فيما يتعلق بكل معيار أساسي<sub>.</sub> من النافذة حدد نشاط (أ) الذي تريد إضافته إلى خطة تنفيذ تعزيز القدرة الأنشطة المميزة بعلامة النجمة هي أنشطة يجب أن يقوم بها الشريك لتلبية الحد الأدنى من متطلبات المعيار الأساسي. ضع في الحسبان، أن الشريك قد يكون لديه بالفعل بعض التدابير المعمول بها.

- لكل معيار أساسي بتصنيف "**No** "/«**ال**«، تقتضي الوحدة أن تحدد المنظمة التابعة لألمم المتحدة نشاط "**required** " /»**مطلوب«** واحد فقط قبل حفظه. يمكن "**required** "/أن يكون النشاط »**المطلوب**« إما نشاط مميز بعالمة النجمة أو يتم تحديده على أنه مطلوب في حالة تحديد"**Other** "/« **أخرى**«
	- يمكن لمنظمة الأمم المتحدة تحديد نشاط واحد فقط في كل مرة من القائمة المنسدلة.

● تتيح لك الوحدة القدرة على إنشاء نشاطك الخاص الذي يحمل تصنيف" **Other** "/« **أخرى«)ب(** . ومع ذلك، نوصي، إلى أقصى حد ممكن، أن تختار من القائمة المنسدلة. فسيضمن ذلك تحقيق الاتساق ويسهل إجراء التحليلات على الأنشطة.

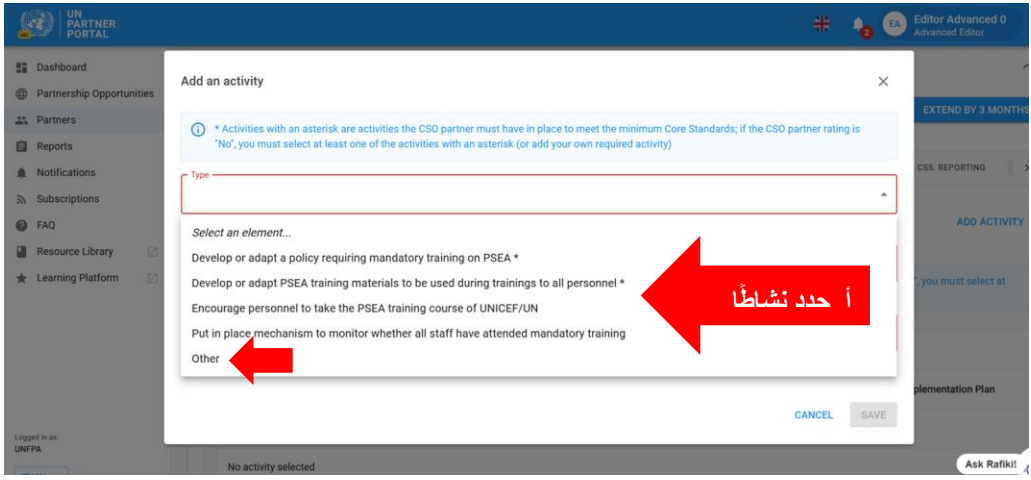

## **activity predefined a selecting After /بعد اختيار نشاط محدد سلفاً**

بعد اختيار نشاط محدد سلفًا من القائمة المنسدلة:

- ادخل اسم المسؤول عن تنفيذ النشاط **)أ(** . يمكن أن يكون المسؤول إما تابع للشريك أو لألمم المتحدة.
	- ادخل التاريخ المستهدف الستكمال النشاط **)ب(**
- انقر فوق "**SAVE** "/«**حفظ**« **)ج(** إلضافة نشاط إلى الخطة أو "**CANCEL**/«**إلغاء**« إذا لم تكن مستعدا إلضافة نشاط.
- كرر هذه الخطوات إلضافة أنشطة أخرى إلى المعيار األساسي أو انتقل إلى عالمة تبويب معيار أساسي جديدة وكرر ذلك.

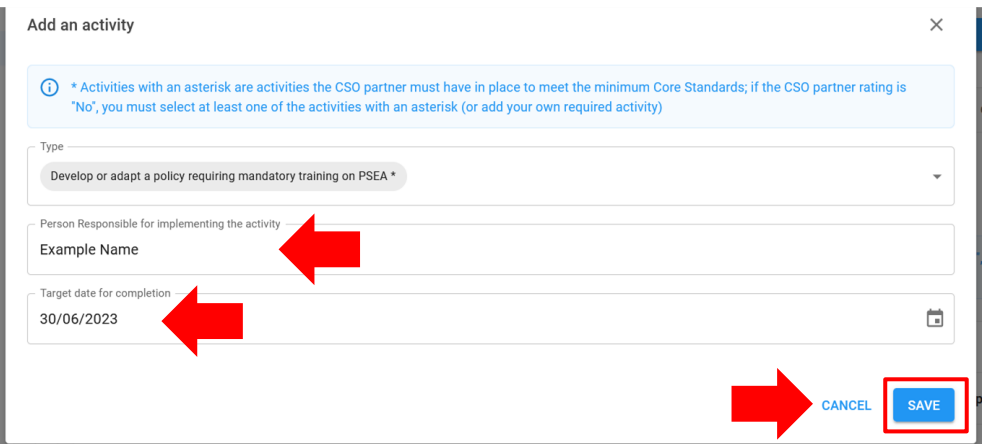

## **CSIP the in activity an as" Other "Selecting /تحديد »أخرى« كنشاط في خطة تنفيذ تعزيز القدرة**

عند اختيار " **Other** "/**أخرى )أ(:** 

- ادخل عنواًنا للنشاط المخصص **)ب(**. تأكد من أن العنوان وصفي بدرجة كافية بحيث يمكن لموظف من منظمة أخرى تابعة للأمم المتحدة أن يفهم ما ينطوي عليه النشاط (من شأن ذلك تسهيل المتابعة المشتركة لنشاط الشركاء المشتركين)
	- ضف اسم المسؤول **)ج(** والتاريخ المستهدف إلنجاز النشاط **)د(**
	- حدد مربع االختيار إذا كان النشاط مطلوًبا لتلبية الحد األدنى من المعيار األساسي **)هـ(**
- انقر فوق "**SAVE** "/«**حفظ**« إلضافة نشاط إلى الخطة أو فوق "**CANCEL** "/« **إلغاء**« إذا لم تكن تريد حفظ النشاط **)ز(**.

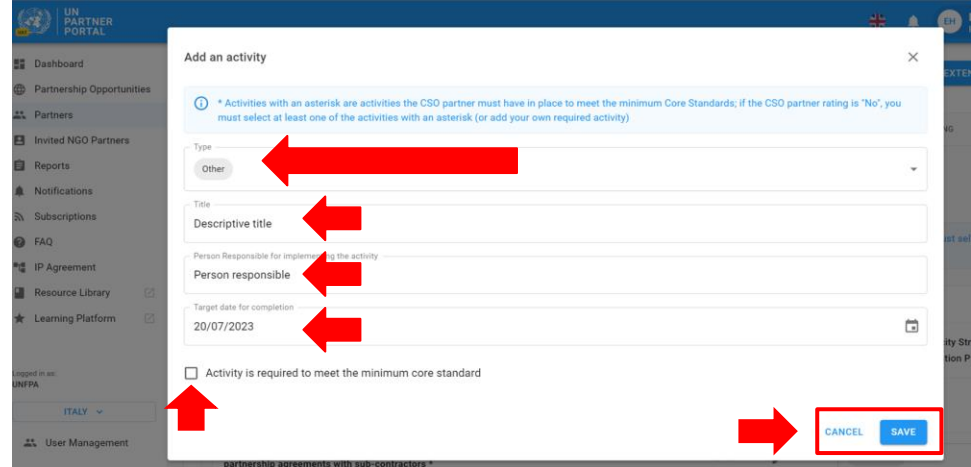

بعد إضافة نشاط، يمكن تعديل التاريخ المستهدف والمسؤول بالنقر فوق رمز القلم الرصاص الموجود بجوار التاريخ والمسؤول **)أ(** . ال 4 يمكن حذف النشاط. ومع ذلك، يمكن جعل النشاط غير نشط بتحديد" Inactivated "/ حالته بـ »غير نشط«**)ب(** .

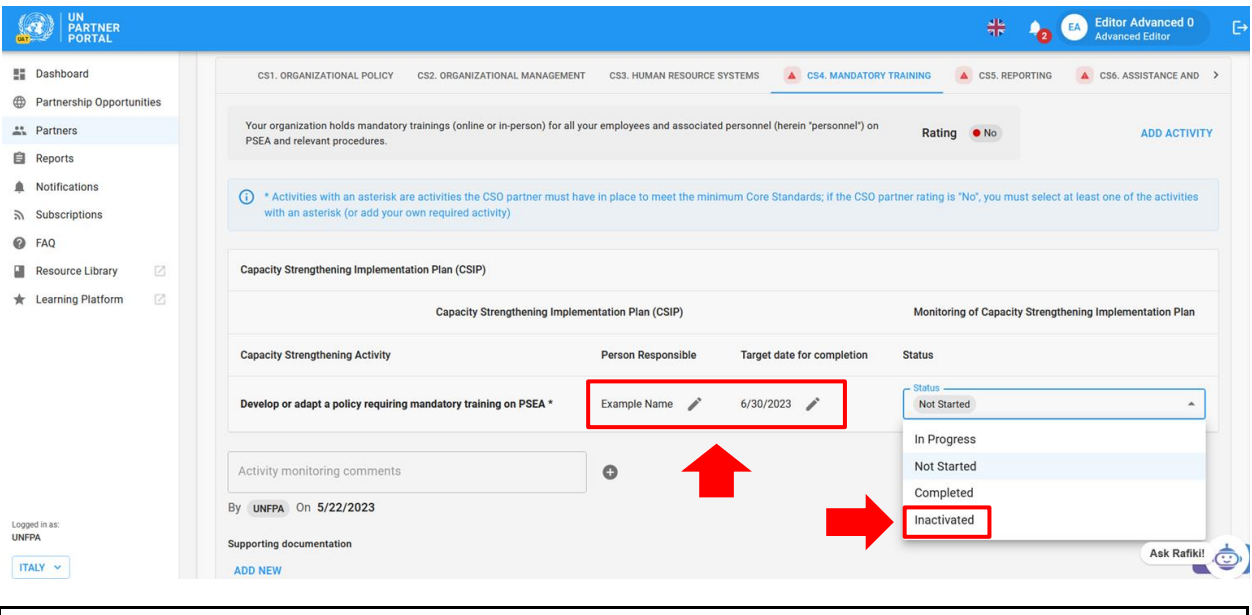

**Note: / مالحظة:** في الحاالت االستثنائية التي يتخذ فيها رئيس الوحدة قرا ًرا بالعمل مع شريك تصنيفه "**eligible Not** "/« **غير مؤهل**« يجب عليك تحديد تصنيف " **Other** "/«**أخرى**« وإضافة نشاط أو أكثر من األنشطة المطلوبة للمعيار األساسي 8 من أجل

<sup>4</sup> يجب أن يكون هناك نشاط إلزام*ي نشط* واحد على الأقل لكل معيار أساسي محدد بعلامة «لا» من أجل إرسال/تحديث خطة تنفيذ تعزيز القدرة.

إرسال الخطة.

## <span id="page-28-0"></span>**CSIP the Submitting** /إرسال خطة تنفيذ تعزيز القدرة

ستظل الخطة في شكل مسودة لألمم المتحدة والشريك حتى تنقر األمم المتحدة زر "**SUBMIT** "/ /«**إرسال**«. لن يتم تنشيط هذا الزر إال بعد إضافة نشاط " required "/« مطلوب« واحد على األقل لجميع التصنيفات األساسية المصنفة بـ" **No** "/« **ال**«. عندما تصبح خطة تنفيذ تعزيز القدرة جاهزة لإلرسال، انقر " / " **CSIP UPDATE/SUBMIT إرسال/تحديث خطة تنفيذ عزيز القدرة الموجودة أسفل القسم.**

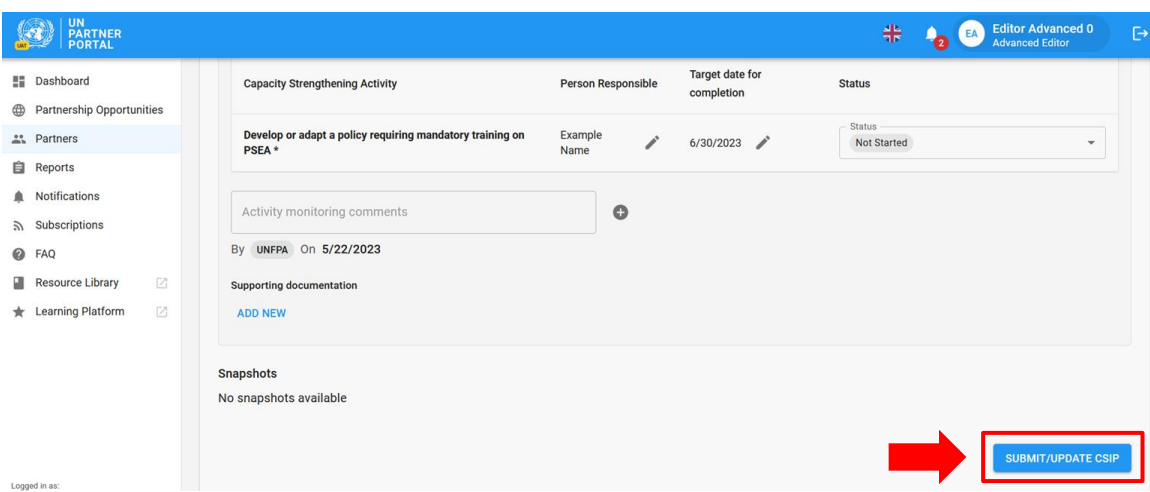

سوف تتحول الخطة تلقائًيا إلى شكل"**Draft** "/«**مسودة**« إذا قامت المنظمة التابعة لألمم المتحدة بإجراء تغيير على خطة تنفيذ تعزيز القدرة نفسها أو إذا تم إلغاء قفل القسم (2) وكانت هناك تغييرات على التصنيف. لتحديث الخطة بعد تعديلها

انقر""**CSIP UPDATE/SUBMIT**« »**إرسال/تحديث خطة تنفيذ تعزيز**«. سوف "Draft "/ تختفي تسمية »مسودة« بعد النقر فوق الزر. سوف يتم إنشاء لقطة وتكون مرئية لكل من األمم المتحد والشريك في كل مرة يُنقر فيها على زر"**UPDATE/SUBMIT** "/ **- إرسال/تحديث.** 

## <span id="page-28-1"></span>أ( **CSIP the Monitoring** /**متابعة خطة تنفيذ تعزيز القدرة**

تعد متابعة قدرة الشريك جزءًا مهمًا في تفعيل بروتوكول الشركاء المنفذين. تتيح الوحدة للعديد من منظمات الأمم المتحدة المشاركة في متابعة الشريك بتحديث حالة النشاط وإضافة تعقيبات المتابعة.

#### <span id="page-28-2"></span>النشاط حالة تغيير / **Changing the status of an activity**

تعد خطة تنفيذ تعزيز القدرة مستندًا قابل للتعديل ومن المتوقع أن يتم تحديثه ومتابعته بانتظام. تقوم األمم المتحدة بتغير حالة األنشطة لتعكس التقدم الذي أحرزه الشريك. حدد حالة نشاط ما لفتح قائمة منسدلة تحتوي على الخيارات التالية:

- Started Not/لم يتم البدء فيه إذا لم يكن الموظف المسؤول قد بدأ النشاط بعد
	- Progress In /قيد التقدم إذا كان الموظف المسؤول بدأ في تنفيذ النشاط
		- Completed /مستكمل إذا تم استكمال النشاط
- Inactivated /غير نشط إذا تم إدخال النشاط عن طريق الخطأ أو إذا لم يعد ذا صلة. ال تتيح الوحدة حذف النشاط. عندما يكون النشاط غير نشط لن يكون مرئيًا في الملف التعريفي للشريك ولكن سيكون مرئيًا للأمم المتحدة؟ .

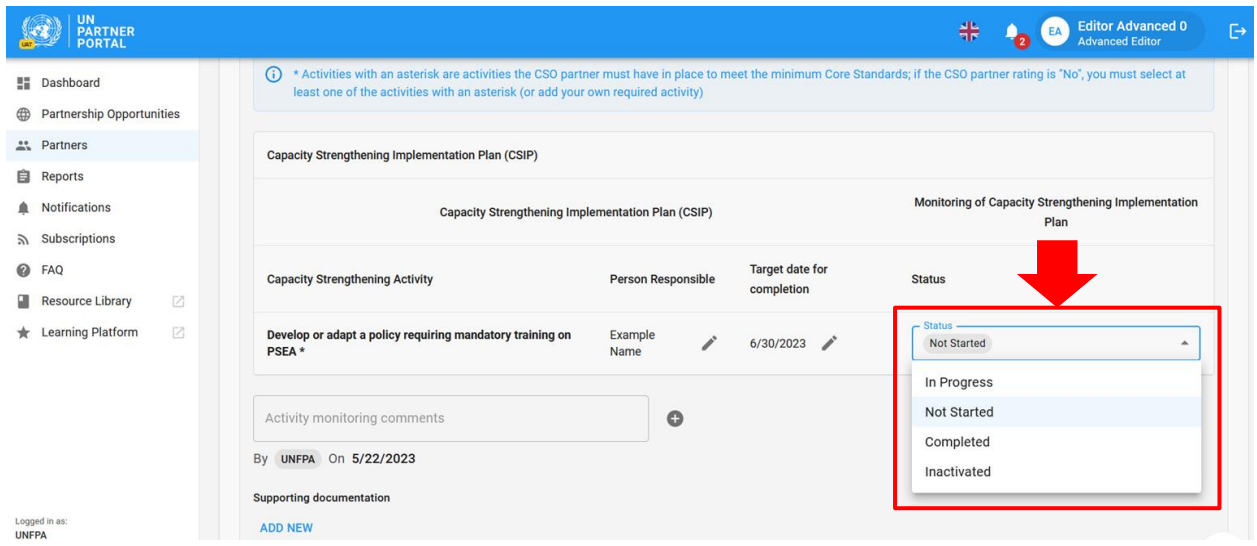

## <span id="page-29-0"></span>**documents supporting Uploading** / تحميل المستندات المؤيدة

يمكن للمنظمة التابعة لألمم المتحدة إضافة وثائق لتأييد نتائج متابعتها بالنقر فوق زر" **NEW ADD**"/«**إضافة جديد**« الموجود بالقرب من الجزء السفلي من قسم خطة تنفيذ تعزيز القدرة.

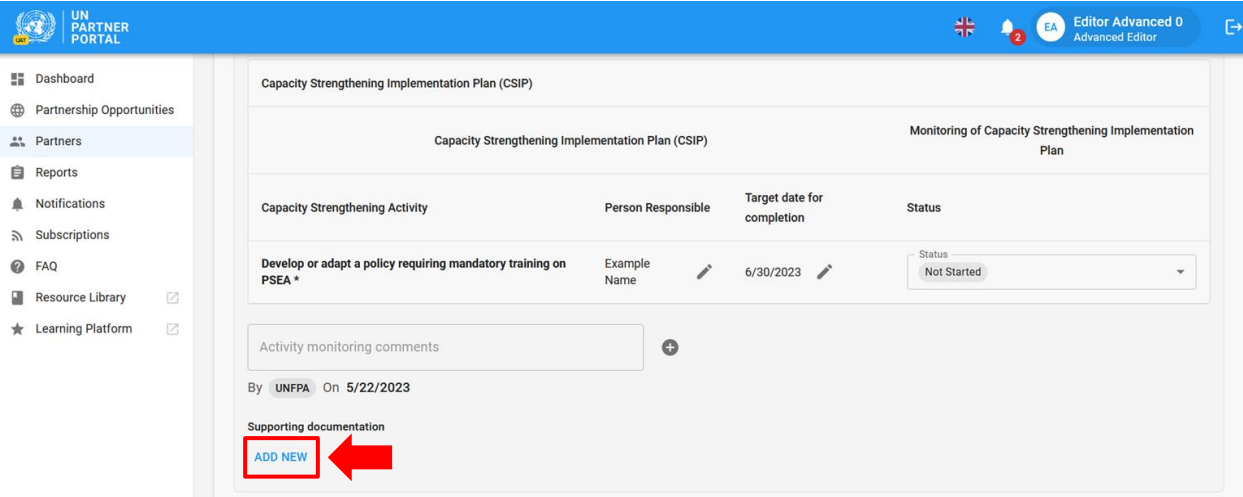

بعد النقر فوق زر " **NEW ADD**"/**« إضافة جديد«** سوف تنبثق نافذة حيث يمكن للمنظمة التابعة لألمم المتحدة تحديد ملف **)A )** لتحميله. انقر فوق "**SAVE** "/ زر **حفظ )ب(** للتحميل أو "**CANCEL**"/ **إلغاء"** إذا لم تكن تريد تحميل المستند.

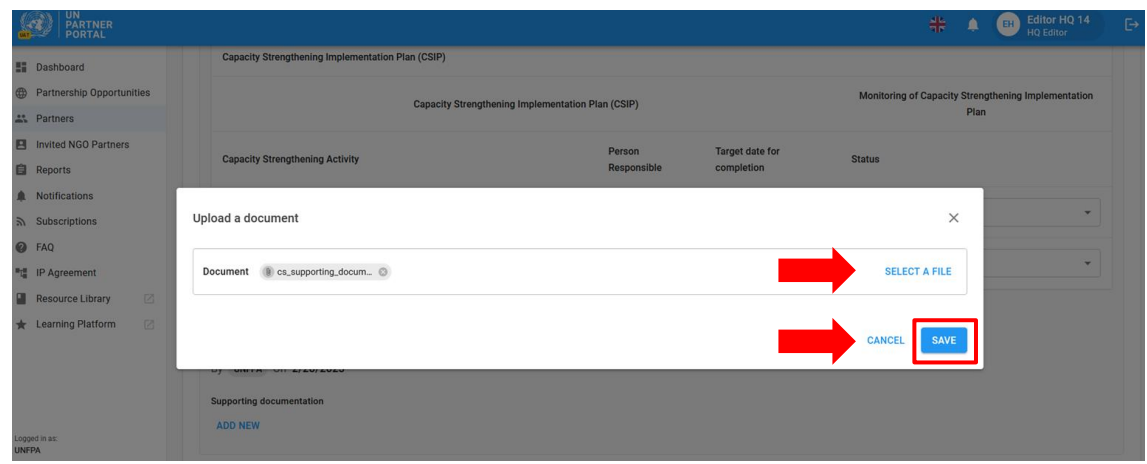

<span id="page-30-0"></span>**comments monitoring Adding** /إضافة تعقيبات المتابعة

يمكن للأمم المتحدة أيضاً إضافة تعقيبات المتابعة بالنقر على علامة الجمع (+) بجوار مربع" **Activity monitoring comments**"/« **تعقيبات متابعة النشاط«.** 

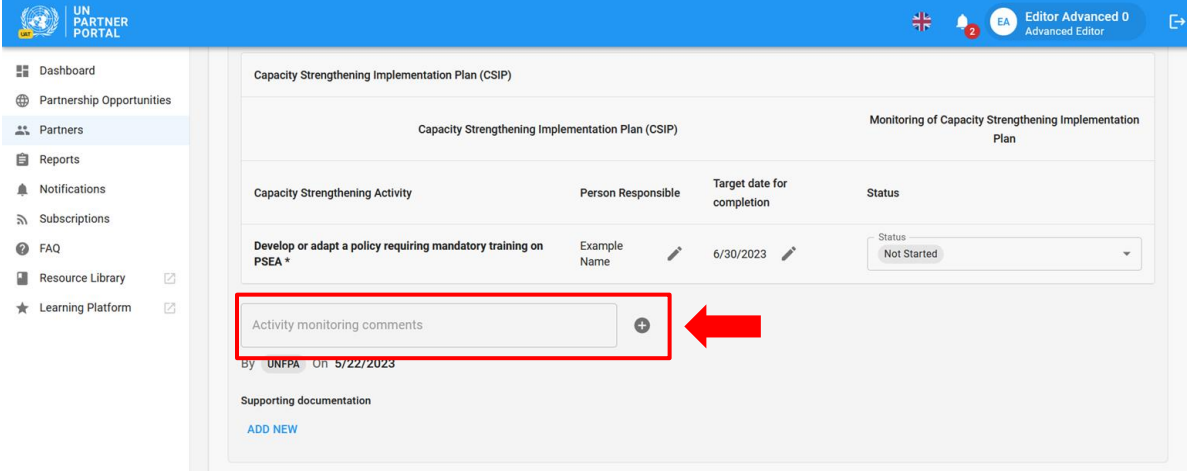

بعد النقر فوق عالمة الجمع ) **+**(« سوف تنبثق نافذة حيث يمكن لألمم المتحدة تدوين تعقيبات المتابعة. انقر فوق "**SAVE** "/ /« **حفظ**« لحفظ التعقيب أو "**CANCEL** "/« **إلغاء**« إذا أردت حفظ التعقيب.

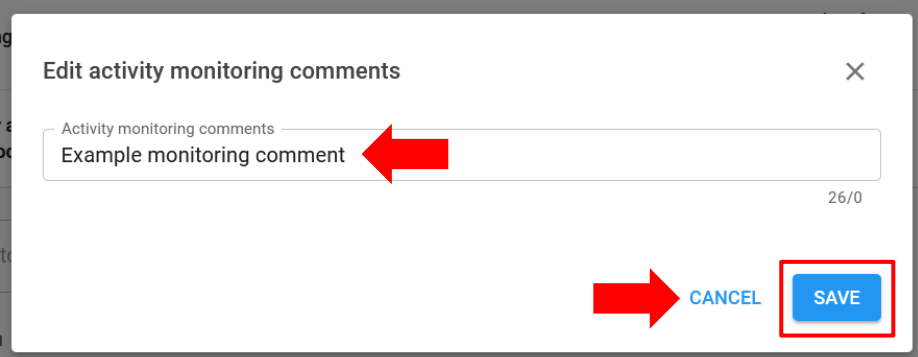

عندما تضيف منظمة تابعة لألمم المتحدة تعقيًبا، سوف يظهر اسم المنظمة وتاريخ التعقيب إلى جواره. ال يمكن تعديل تعقيبات المتابعة بعد حفظها. سيتم االحتفاظ بسجل لجميع التعقيبات في خطة تنفيذ تعزيز القدرة وفي اللقطات.

أي تغييرات في القسم (2) بعد أن تقوم الأمم المتحدة بإلغاء قفل التصنيف أو التقييم الذاتي سوف تجعل الخطة تتحول إلى شكل المسودة تلقائًيا وسوف تظهر خطة تنفيذ تعزيز القدرة التصنيف المنقح.

## <span id="page-31-0"></span>**CSIP the Extending /تمديد خطة تنفيذ تعزيز القدرة**

يستوجب التوجيه المنسق من الشريك الارتقاء إلى مستوى القدرة التامة في غضون 6 أشهر . في الحالات الاستثنائية، يمكن للأمم المتحدة تمديد الخطة لمدة 3 أشهر.

لتمديد الخطة في وحدة منع االستغالل واالنتهاك الجنسيين انقر فوق " "**MONTHS 3 BY EXTEND** /« **تمديد لمدة 3 أشهر** « في الزاوية اليمنى العليا من خطة تنفيذ تعزيز القدرة. هذا الزر غير مرئي للشريك.

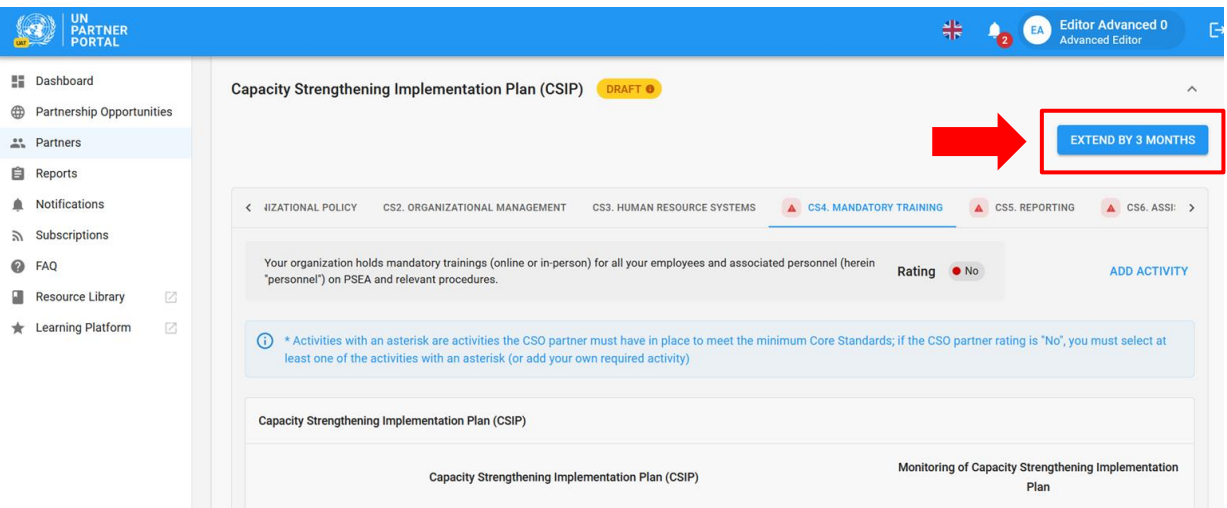

بعد النقر على "**MONTHS 3 BY EXTEND** "**/تمديد لمدة 3 أشهر«** سوف تظهر نافذة منبثقة. من هذه النافذة:

- قم بإدخال مسوغ لتمديد خطة تنفيذ تعزيز القدرة لمدة 3 أشهر**)أ(**
- انقر "**SAVE** "/ **حفظ** إلرسال المسوغ وتمديد خطة تنفيذ تعزيز القدرة لمدة 3 أشهر أو انقر "**CANCEL** "/ **/ إلغاء** إذا لم تكن تريد تمديد الخطة **)ب(**.

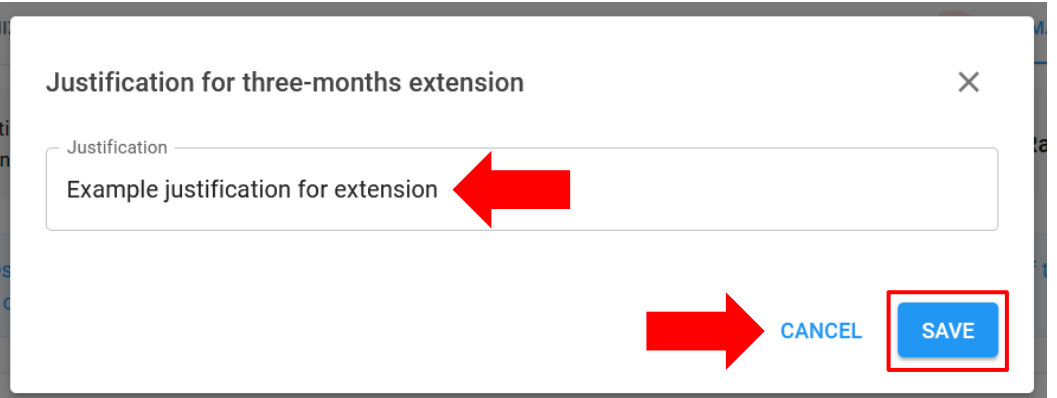

سوف يكون مسوغ التمديد لمدة 3 أشهر مرئًيا لألمم المتحدة فقط في الجزء العلوي من الخطة جنًيا إلى جنب مع اسم المنظمة التابعة لألمم المتحدة التي قامت بتمديد الخطة وتاريخ تمديدها.

<span id="page-31-1"></span>**CSIP the in activities Completing** /استكمال األنشطة في خطة تنفيذ تعزيز القدرة

عندما يتم وضع علامة على جميع الأنشطة الإلزامية للمعيار الأساسي على أنها مكتملة، سوف يتم تحديث المعيار الأساسي تلقائيًا إلى "**Yes** "/ « **نعم**« وسوف يختفي المثلث األحمر من عالمة التبويب.

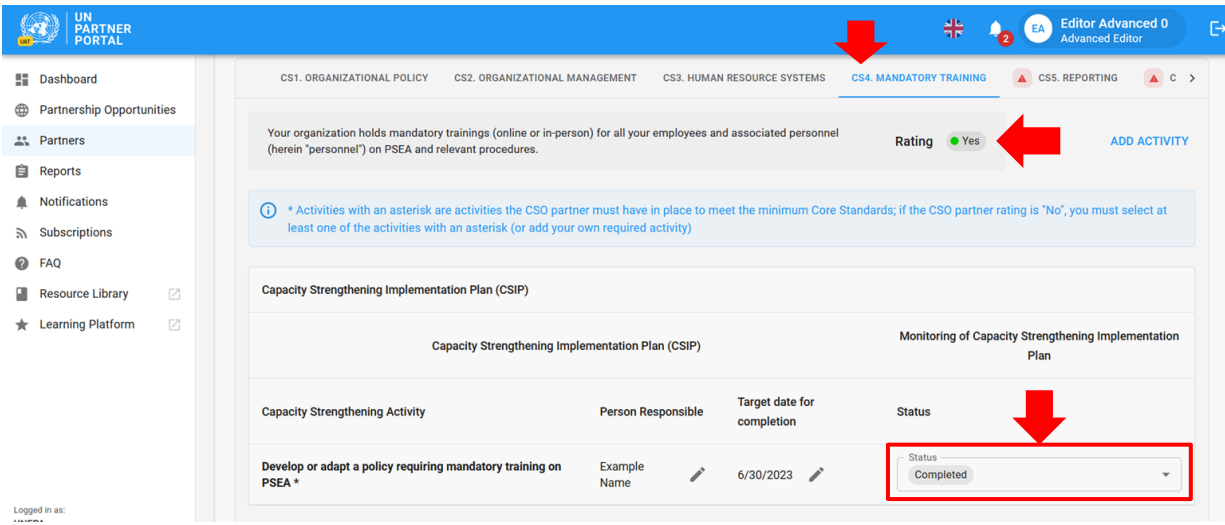

<span id="page-32-0"></span>أ( **partner the Reassessing** /إعادة تقييم الشريك

يقتضي التوجيه المنسق من الأمم المتحدة إعادة تقييم شركائها بعد 6 أشهر (أو 9 أشهر في الحالات الاستثنائية) من بدء الشراكة. بدلاً من مطالبة الشريك بإجراء تقييم ذاتي جديد، تؤدي خطة تنفيذ تعزيز القدرة دور إعادة التقييم. عند مرور مدة 6 أشهر (أو 9 أشهر) سيقوم النظام تلقائيًا بتعيين تصنيف "Final determination" /«التقدير النهائي» بناءً على عدد المعايير الأساسية المستوفاة في غضون تلك المدة. سيتم توضيح الأمر بمزيد من التفصيل في القسم (4).

- <span id="page-32-1"></span>VI. القسم )4(: تصنيف منع االستغالل واالنتهاك الجنسيين
- <span id="page-32-2"></span>أ( **rating PSEA of Overview** /لمحة عامة عن تصنيف منع االستغالل واالعتداء الجنسيين

يعكس قسم تصنيف منع الاستغلال والاعتداء الجنسيين تصنيف قدرة الشريك على منع الاستغلال والاعتداء الجنسيين في مراحل مختلفة على مدار العملية. وينقسم إلى ثلاثة أقسام فرعية: 1) التقييم الأولي، و2) التقدير النهائي، و3) سجل التصنيف. ولن تكن الأقسام الفرعية مرئية حتى يصبح تقييمك الأولى متاحًا.

## <span id="page-32-3"></span>**assessment Preliminary** / التقييم األولي

يعكس التصنيف الأولي نتيجة التقييم الذاتي الأولي للشريك، إما من تقييم سابق تم تحميله في القسم الأول، أو كنتيجة سجلتها الأمم في المتحدة في القسم الثاني. إذا حصل الشريك على تصنيف أولى منخفض عن مستوى القدرة التامة سوف يصبح مسوغ مواصلة/االنخراط في الشراكة مرئًيا لألمم المتحدة فقط في هذا القسم الفرعي.

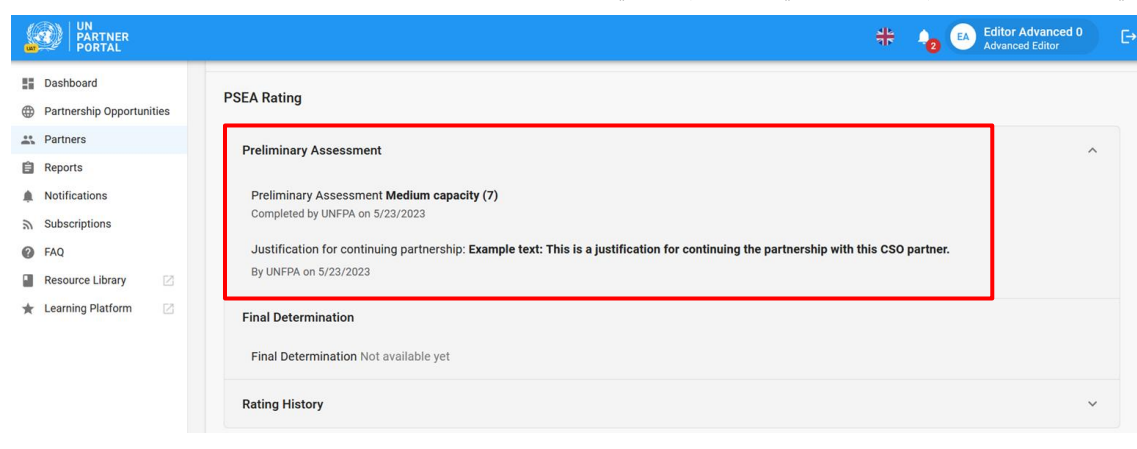

## <span id="page-33-0"></span>أ( **determination Final** / التقدير النهائي

سينشئ النظام تلقائًيا نتيجة التقدير النهائي على النحو التالي:

- عند التأكيد/ تسجيل النتيجة من الأمم المتحدة إذا: أ( لم يكن الشريك على اتصال بالمستفيدين ب) لدى الشريك قدرة تامة على توفير الحماية من الاستغلال والانتهاك الجنسيين ج( تم وضع عالمة "**No** "/«**ال**« على المعيار األساسي 8
- بعد 6 )أو 9( أشهر من إرسال خطة تنفيذ تعزيز القدرة )استنادًا إلى عدد المعايير األساسية المستوفاة آنذاك(
	- في أي وقت يصل فيه الشريك إلى القدرة التامة و/ أو بعد 6 )أو 9( أشهر عندما يتغير تصنيفه.

وفقًا للتوجيه العام:

إذا حصل الشريك المنفذ على تصنيف قدرة متوسطة على منع االستغالل واالنتهاك الجنسيين كتقدير نهائي بعد 6 )9( أشهر، يمكن لمدير خطة العمل مواصلة االنخراط في شراكة مع الشريك المنفذ في الحاالت االستثنائية مع تكثيف المتابعة أو تدابير التخفيف من المخاطر الأخرى بعد الحصول على موافقة رئيس الوحدة. سوف تتيح لك الوحدة إضافة مسوغ في القسم الفرعي للتقدير النهائي.

إذا تم منح الشريك المنفذ التمديد الاستثنائي لمدة 3 أشهر فمن المتوقع أن تكون قدرته تامة في نهاية مدة الأشهر التسعة.

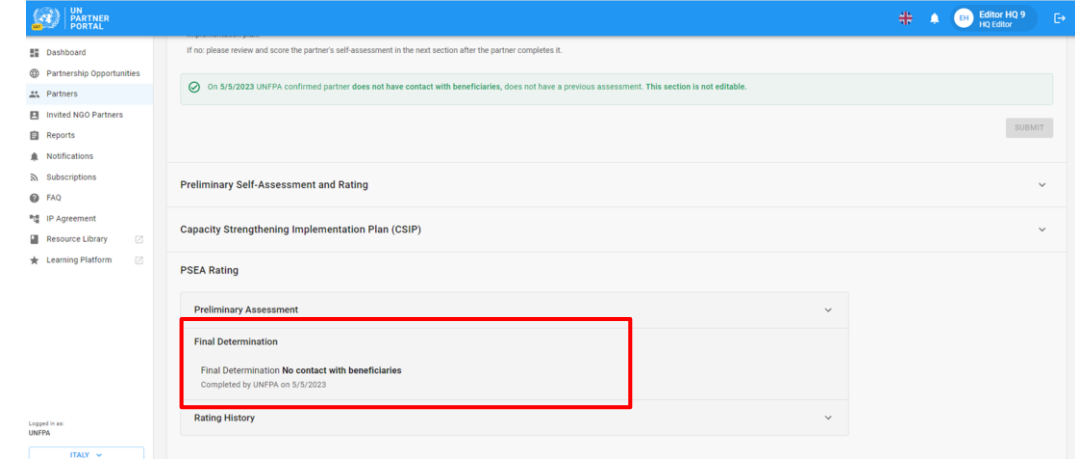

<span id="page-33-1"></span>أ( **history Rating** / سجل التصنيف

يُظهر سجل التصنيف تاريخ جميع تصنيفات منع الاستغلال والاعتداء الجنسيين التي حصل الشريك عليها في بوابة شركاء الأمم المتحدة. ويتضمن المرحلة التي ُمنح فيها التصنيف، والوكالة التابعة لألمم المتحدة التي منحت التصنيف، والتاريخ، حسب االقتضاء ومسوغ فتح قفل التصنيف.

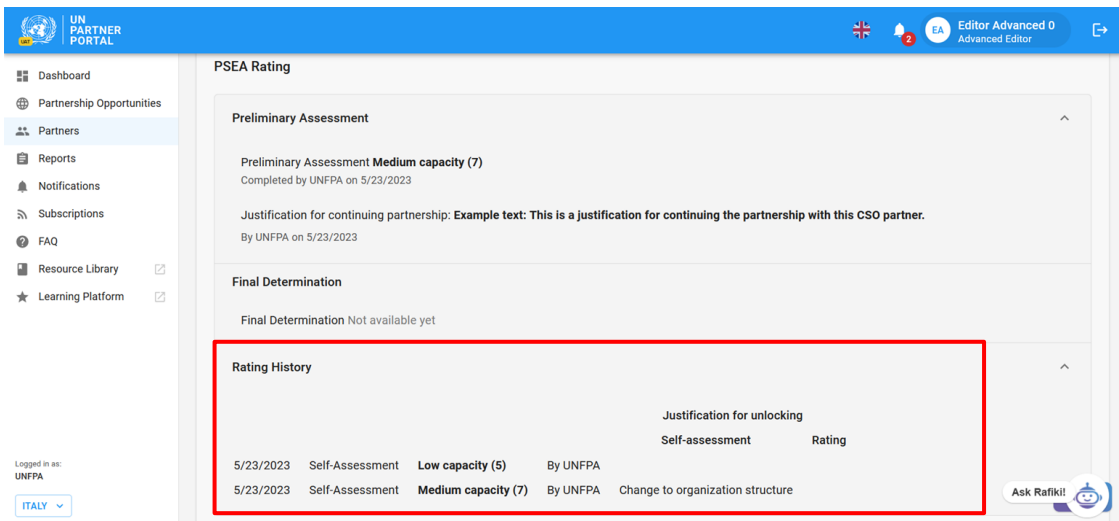

## <span id="page-34-0"></span>أ( **rating capacity Optional** / تصنيف قدرة اختياري

إذا لم يكن الشريك على اتصال بالمستفيدين ولكنه اختار استكمال التقييم الذاتي االحتياري فسوف يحصل على تصنيف قدرة اختياري إلى جانب تصنيف أنه "beneficiaries with contact No "/« ال يوجد اتصال بالمستفيدين.« بعد أن يكمل الشريك تقييمه االختياري وتسجل المنظمة التابعة للأمم المتحدة نتيجته سيظهر التصنيف الاختياري بين أقواس بجوار تصنيف «لا يوجد اتصال بالمستفيدين»كما هو موضح في لقطة الشاشة أدناه.

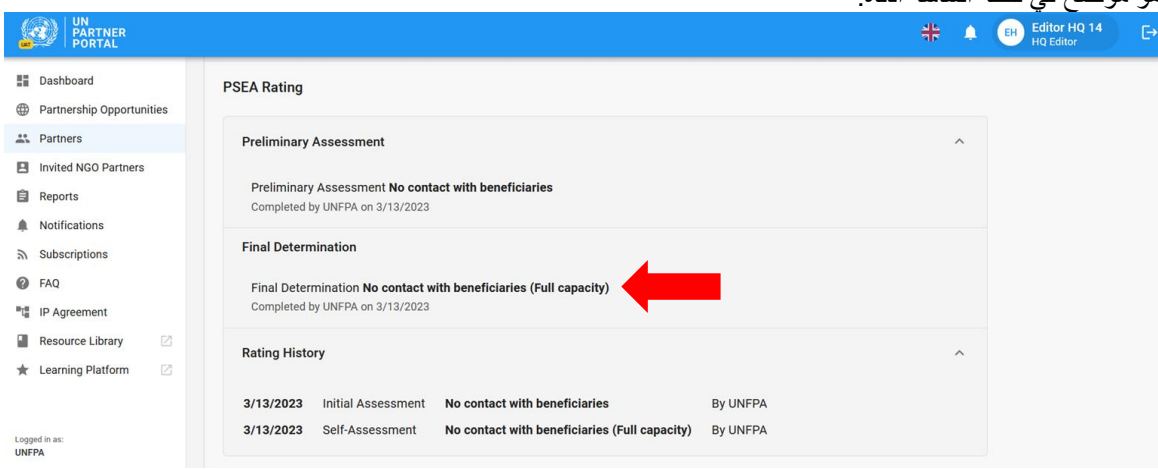

**Note: / مالحظة:** سوف يظهر تصنيف القدرة االختياري للشركاء الذين ليسوا على اتصال بالمستفيدين كتقييم اختياري فقط بين قوسين إذا اختار الشريك"**Yes** "/« **نعم**« إلكمال التقييم الذاتي االختياري في القسم التمهيدي. إذا اختار الشريك "**No** " /»**ال**«الستكمال التقييم الذاتي االختياري ولكن ألي سبب من األسباب يكمل التقييم الذاتي سيحل التقدير األولي محل " **contact No beneficiaries with**. "/ «**ال يوجد اتصال بالمستفيدين**«.

#### <span id="page-34-1"></span>أ( **expiration Assessment** /انتهاء صالحية التقييم

إذا انتهت صلاحية تقييم في بوابة شركاء الأمم المتحدة، سيصبح تصنيف القدرة المستمد من هذا التقييم غير سار <sub>.</sub> سيتم شطب التصنيف ويُستبدل بإشعار انتهاء الصالحية.

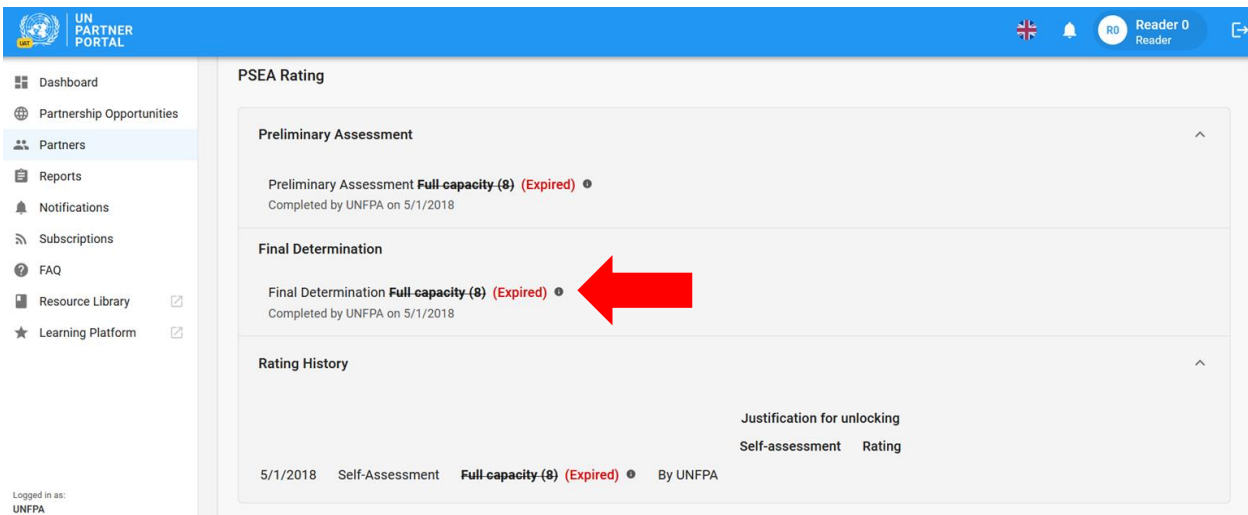

## <span id="page-35-0"></span> **التقييم سريان** / **Validity of the assessment** )أ

يكون التقدير النهائي لقدرة الشريك استنادًا إلى نتائج التقييم سار لمدة خمس سنوات ما لم يتراءى لأي وكالة تابعة للأمم المتحدة تمول الشريك، أن ثمة ضرورة تقتضي إعادة التقييم (مثل: بسبب إجراء تغيير هائل في الهيكل التنظيمي أو الإداري لأي شريك، أو بعد حادث يثير الشكوك حول نتائج التقييم(.

# <span id="page-35-1"></span>VII. مالحظات بشأن منع االستغالل واالنتهاك الجنسيين

تم إضافة عالمة تبويب للمالحظات بشأن منع االستغالل واالنتهاك الجنسيين إلى عالمة تبويب " **Overview** "/« **لمحة عامة**« في الملف التعريفي للشريك. يمكن للمستخدمين التابعين للأمم المتحدة عرض حالة تصنيفات قدرة الشريك على منع الاستغلال والانتهاك الجنسيين وخطة تنفيذ تعزيز القدرة بصورة سريعة. لعرض عالمة تبويب مالحظات بشأن منع االستغالل واالنتهاك الجنسيين، انتقل إلى عالمة التبوي ب "**Overview** "/«لمحة **عامة**« في الملف التعريفي للشريك.

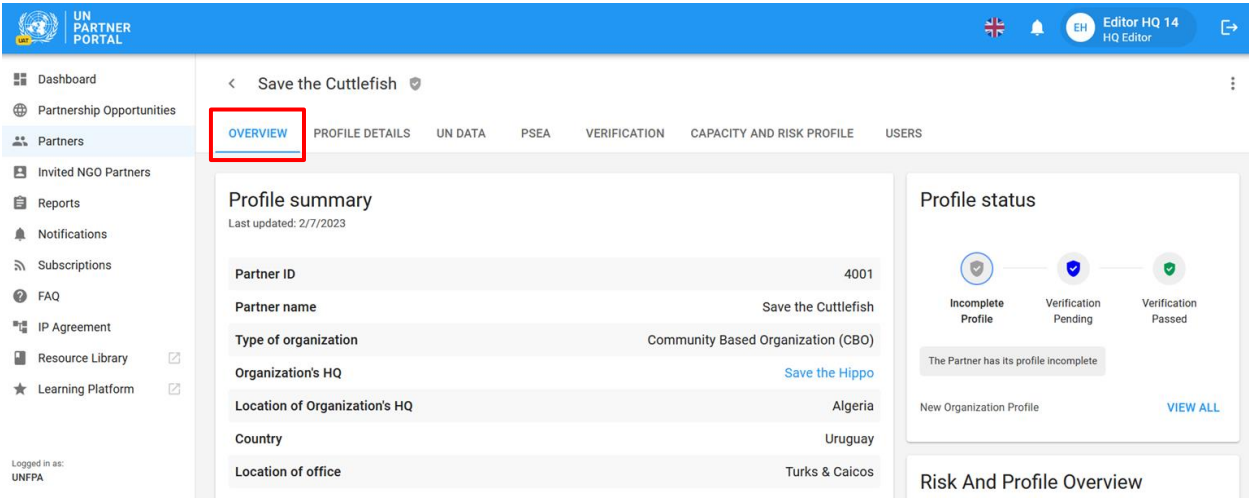

ستكون الملاحظات مرئية في الجانب الأيمن السفلي من الشاشة.

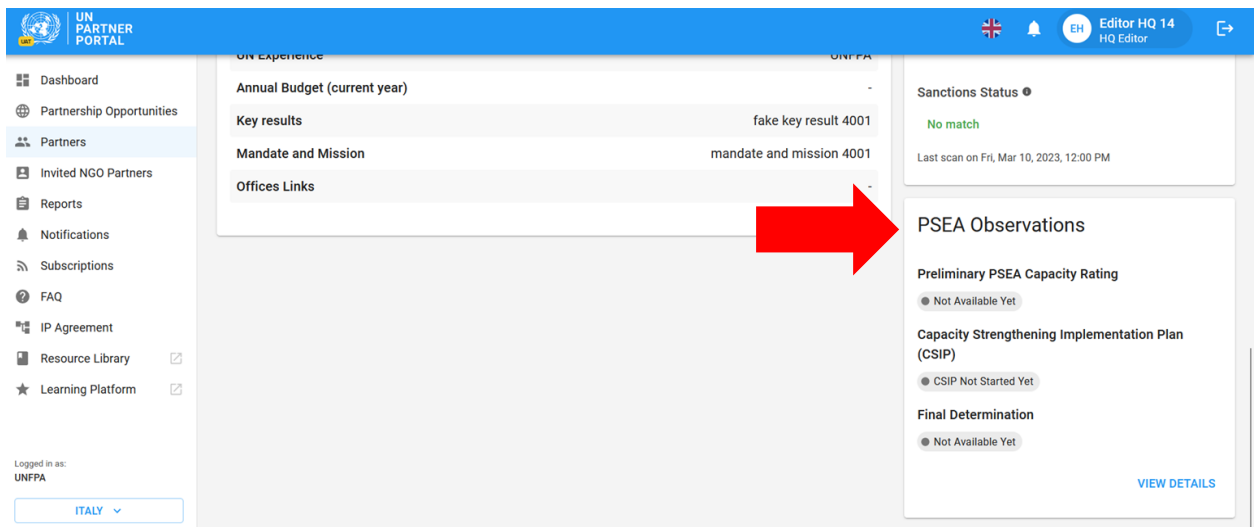

يتم تضمين حالة التصنيف الأولي لقدرة منع الاستغلال والانتهاك الجنسيين، وخطة تنفيذ تعزيز القدرة والتقدير النهائي للقدرة على منع االستغالل واالنتهاك الجنسيين في عالمة تبويب المالحظات. تتم تسمية كل مالحظة وفق حالتها الراهنة.

إذا كان التصنيف الأولى"**Not available yet," / «غير متاح الآن»،** فهذا يعني أن الشريك لم يرسل تقييما سابقًا أو أكمل التقييم الذاتي ومن ثم ليس له تقييم قدرة أولي. يعكس التصنيف الأولي والتقدير النهائي التصنيفات المتاحة في قسم تصنيف منع الاستغلال واالنتهاك الجنسيين وسوف يتم تحديثه تبعًا لذلك عند إجراء تغييرات في الوحدة. سوف تتغير "**Available** "/حالة الخطة إلى «م**تاحة**» بمجرد البدء فيها وسوف تظل متاحة بعد ذلك.

سيكون اسم المنظمة التابعة للأم المتحدة التي أكملت التقييم الأولي أو التقدير النهائي وتاريخ الانتهاء منه مرئيًا كذلك في علامة تبويب المالحظات.

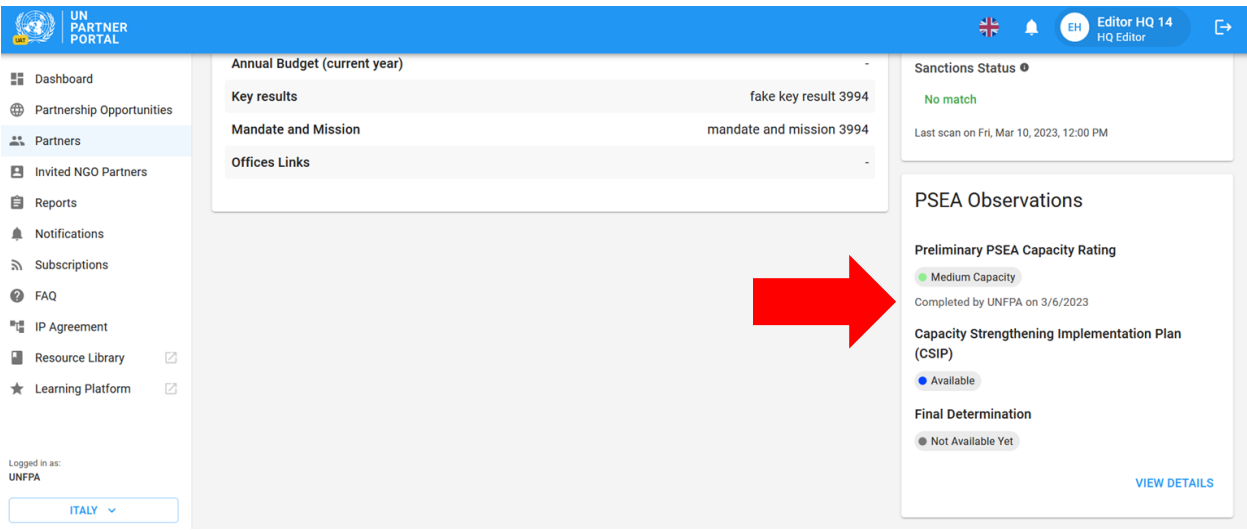

فيما يخص الشركاء ذوي تصنيف قدرة متوسطة أو منخفضة فسوف تتجاوز الخطة التاريخ المحدد إذا لم تبدأ بعد شهر واحد من اكتمال التقييم الأولى أو من تاريخ تأكيد الأمم المتحدة للتقييم السابق.

إذا كان التقدير النهائي يستند إلى تقييم منتهية صلاحيته (أي تقييم تم تسجليه منذ أكثر من 5 سنوات) فسوف يتم شطب التصنيف مع تدوين مالحظة تفيد بانتهاء صالحيته.

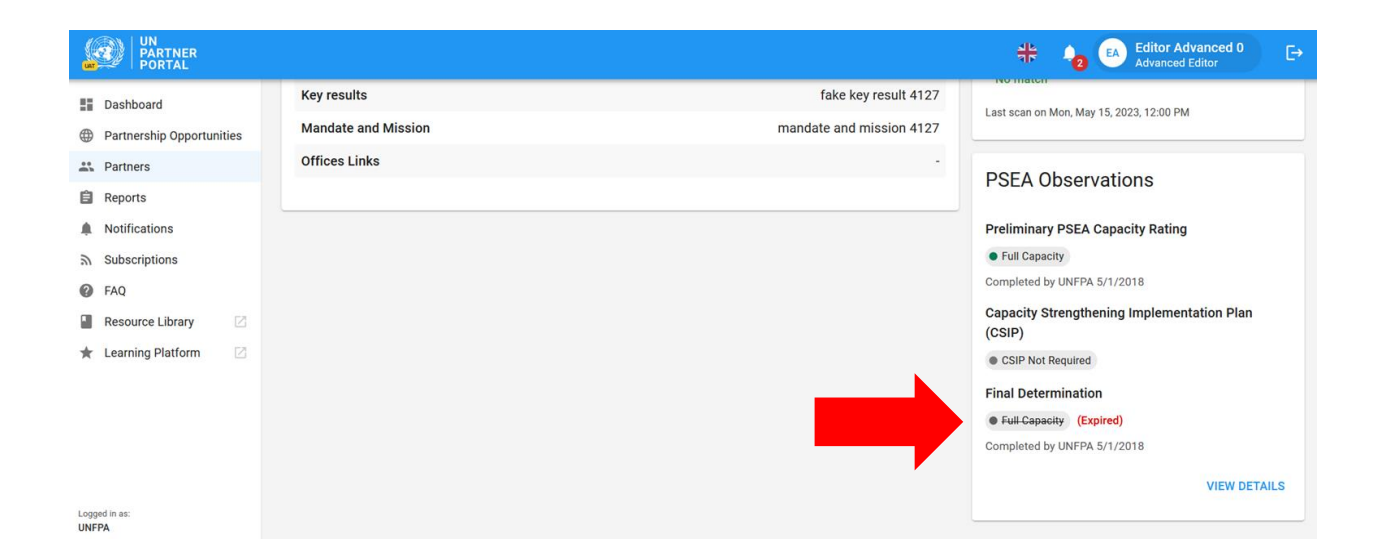

# <span id="page-38-0"></span>الملحق (1): الأدوار التي يضطلع بها المستخدم والأذون

ألدوار القارئ واإلداري القدرة على رؤية جميع المعلومات في بوابة شركاء األمم المتحدة وتنزيل الوثائق واللقطات. ليس لديهما إذن بأداء أية وظائف أخرى.

يوضح الجدول أدناه الأدوار الرئيسية التي يضطلع بها المستخدم والأذون الممنوحة له. إذا لم يرد صراحة في النص أدناه، لدى المقر الرئيسي والمحرر المتقدم (أو من يماثله) الإذن بإكمال الوظيفة.

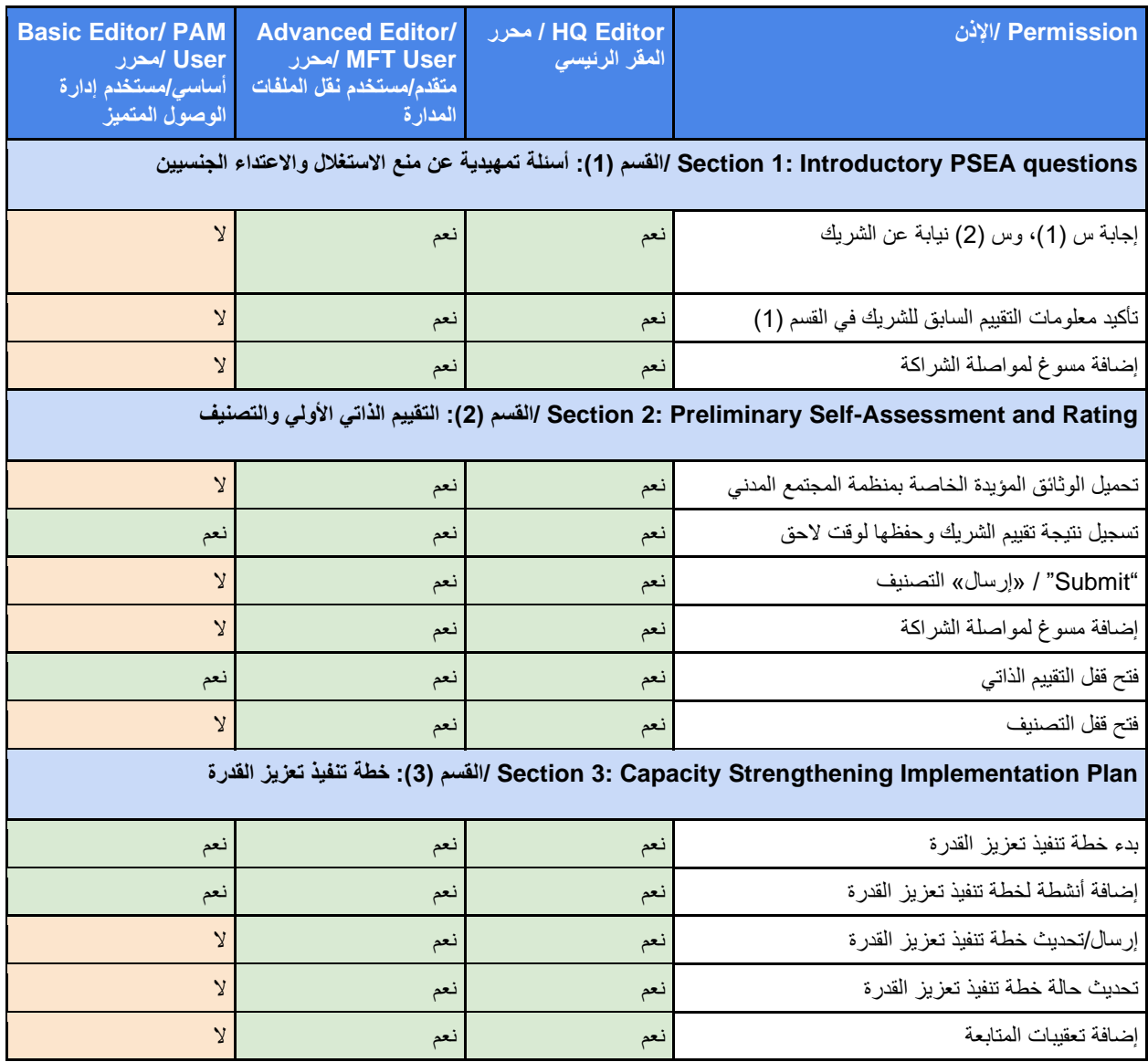